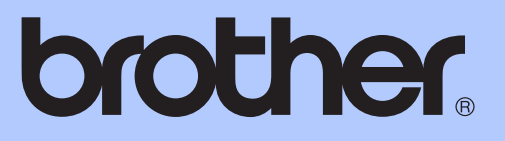

# UITGEBREIDE GEBRUIKERSHANDLEIDING

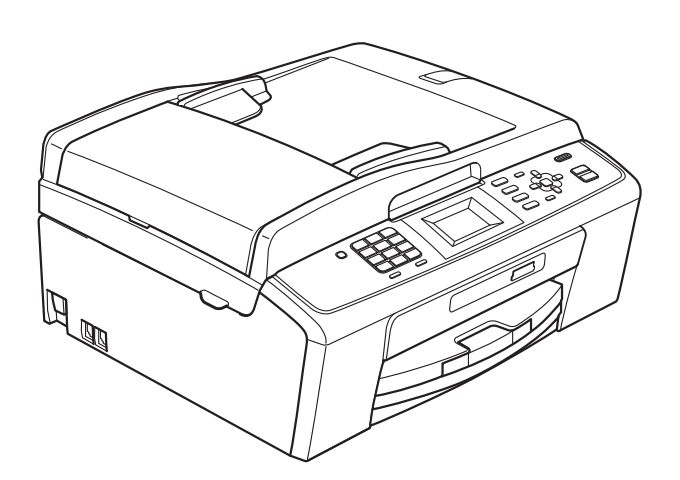

MFC-J220 MFC-J265W MFC-J410 MFC-J415W

Versie 0

BEL-DUT

## **Gebruikershandleiding en waar kan ik die vinden?**

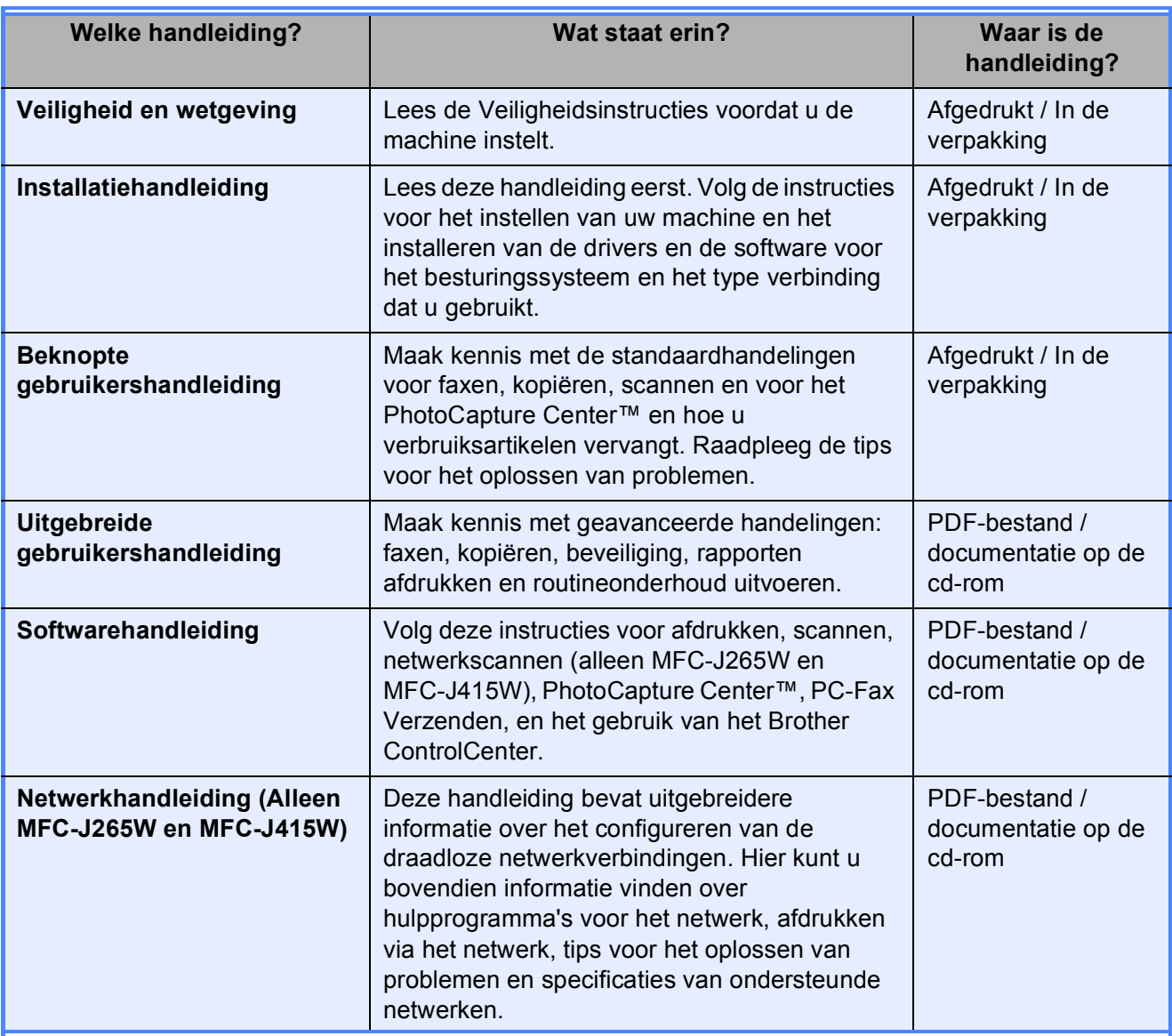

# **Inhoudsopgave**

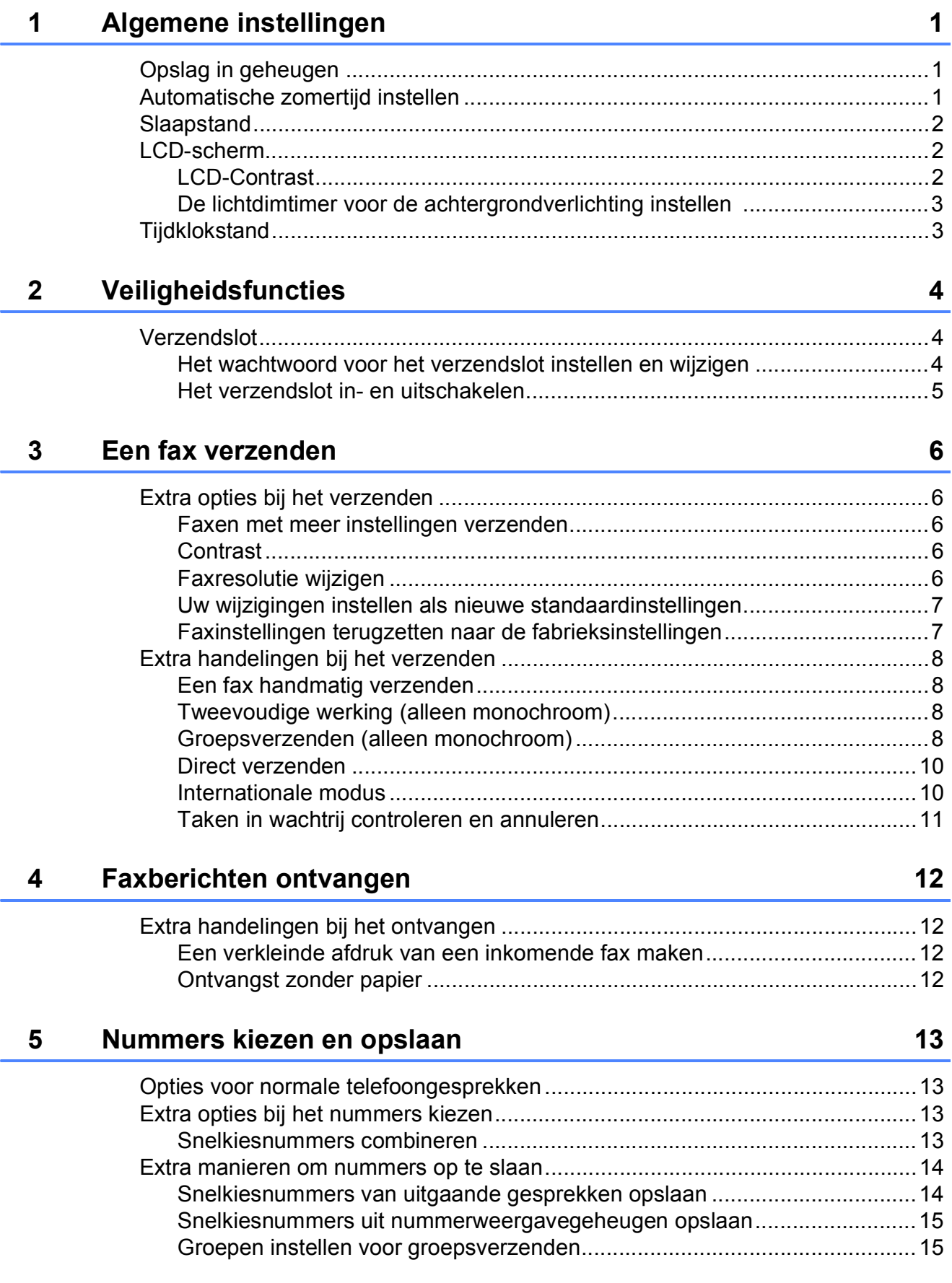

## **iii**

## **6** Rapporten afdrukken **18**

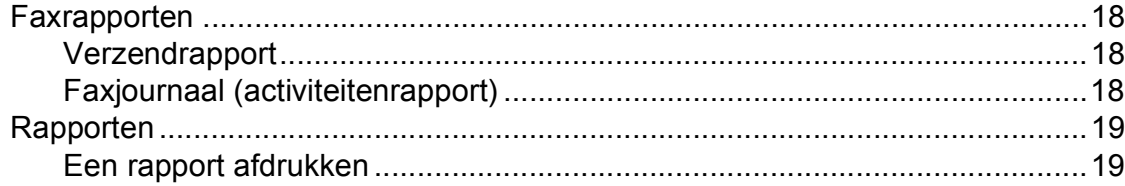

## **[7 Kopiëren 20](#page-25-0)**

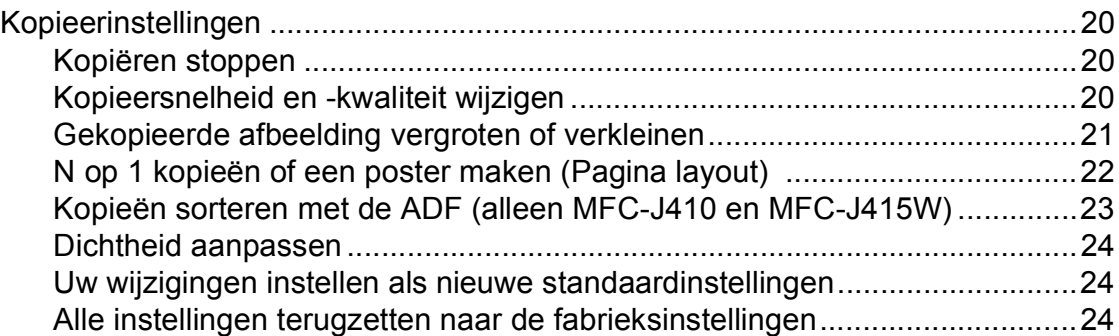

## **[8 Foto's vanaf een geheugenkaart afdrukken 25](#page-30-0)**

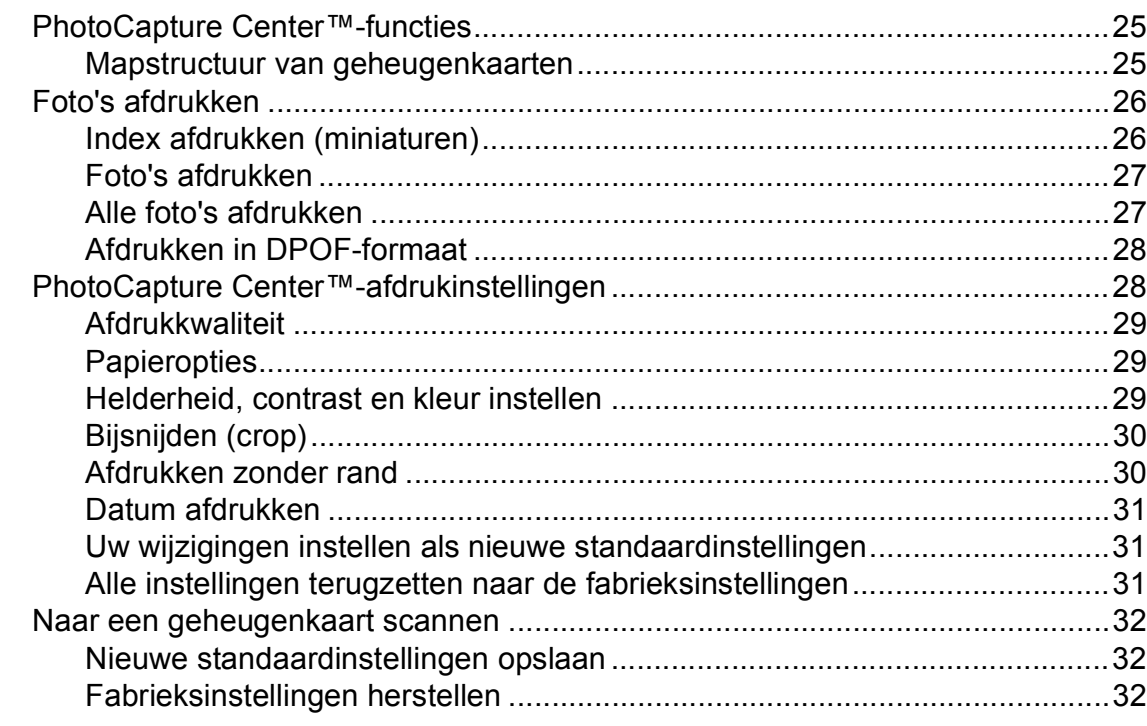

## **[A Routineonderhoud 33](#page-38-0)**

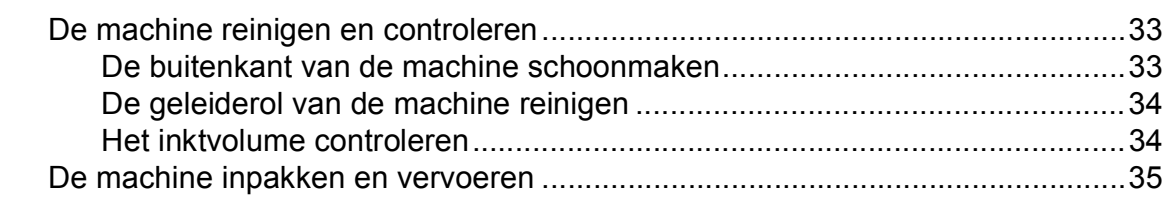

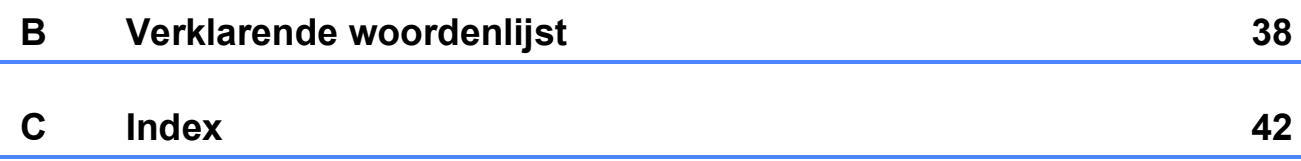

**v**

## <span id="page-6-0"></span>**Algemene instellingen <sup>1</sup>**

Zelfs als zich een stroomstoring voordoet, blijven de instellingen die u met de **Menu**toets hebt gekozen behouden, omdat deze permanent in het geheugen worden opgeslagen. Ook uw instellingen in de toetsenmenu's van de modi **FAX**, **COPY** en **PHOTO CAPTURE** blijven behouden als u Nieuwe standaard hebt geselecteerd. U zult wellicht de datum en de tijd opnieuw moeten instellen.

### <span id="page-6-1"></span>**1** Opslag in geheugen by Automatische **Automatische zomertijd instellen <sup>1</sup>**

<span id="page-6-2"></span>U kunt de machine zo instellen dat de zomertijd automatisch wordt ingeschakeld. De machine zal automatisch in de lente een uur naar voren worden gezet en een uur terug in de herfst. Zorg daarbij wel dat u de juiste datum en tijd instelt bij Datum & tijd.

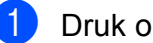

- a Druk op **Menu**.
- b Druk op **a** of **b** om Standaardinst. te selecteren. Druk op **OK**.
- **3** Druk op **A** of **V** om Aut. zomertijd te selecteren. Druk op **OK**.
- **4** Druk op  $\triangle$  of  $\nabla$  om Uit (of Aan) te selecteren. Druk op **OK**.

e Druk op **Stop/Exit**.

## <span id="page-7-0"></span>**Slaapstand <sup>1</sup>**

U kunt opgeven na hoeveel tijd (tussen 1 en 60 minuten) de machine in de slaapstand wordt gezet wanneer er geen gebruik van wordt gemaakt. Zodra een bewerking op de machine wordt uitgevoerd, wordt de timer opnieuw gestart.

- **1** Druk op Menu.
- **2** Druk op **∆** of  $\blacktriangledown$  om Standaardinst. te selecteren. Druk op **OK**.
- 8 Druk op  $\triangle$  of  $\blacktriangledown$  om Slaapstand te selecteren. Druk op **OK**.
- **4** Druk op **∆** of ▼ om 1Min, 2Min., 3Min., 5Min., 10Min., 30Min. of 60Min. te selecteren. Druk op **OK**.
- **5** Druk op **Stop/Exit**.

## <span id="page-7-1"></span>**LCD-scherm <sup>1</sup>**

## <span id="page-7-2"></span>**LCD-Contrast <sup>1</sup>**

U kunt de contrastinstelling van het LCDscherm aanpassen voor een scherper en levendiger beeld. Als u het LCD-scherm niet goed kunt lezen, kunt u de contrastinstelling wijzigen.

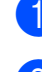

**1** Druk op Menu.

- b Druk op **a** of **b** om Standaardinst. te selecteren. Druk op **OK**.
- **3** Druk op  $\triangle$  of  $\blacktriangledown$  om LCD-instell. te selecteren. Druk op **OK**.
- **4** Druk op **∆** of **v** om LCD-Contrast te selecteren. Druk op **OK**.
- **b** Druk op ◀ of ▶ om het scherm lichter of donkerder te maken. Druk op **OK**.
- **6** Druk op **Stop/Exit**.

## <span id="page-8-0"></span>**De lichtdimtimer voor de achtergrondverlichting instellen 1**

U kunt instellen hoelang de

achtergrondverlichting van het LCD-scherm blijft branden nadat u voor het laatst op een toets hebt gedrukt.

a Druk op **Menu**.

- b Druk op **a** of **b** om Standaardinst. te selecteren. Druk op **OK**.
- **3** Druk op **A** of **V** om LCD-instell. te selecteren. Druk op **OK**.
- d Druk op **a** of **b** om Lichtdim-timer te selecteren. Druk op **OK**.
- **b** Druk op  $\triangle$  of  $\nabla$  om  $10$ Sec., 20Sec., 30Sec. of Uit te selecteren. Druk op **OK**.
- **6** Druk op **Stop/Exit**.

## <span id="page-8-1"></span>**Tijdklokstand <sup>1</sup>**

Op het bedieningspaneel van de machine bevinden zich vier tijdelijke modustoetsen: **FAX**, **SCAN**, **COPY** en **PHOTO CAPTURE**. U kunt instellen na hoeveel tijd de machine na de laatste scan-, kopieer- of PhotoCapturebewerking terugkeert naar de faxmodus. Wanneer u Uit selecteert, blijft de machine in de laatst gebruikte modus.

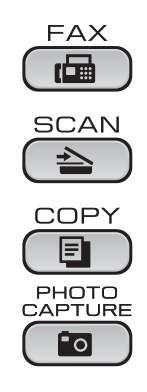

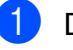

**1** Druk op **Menu**.

- **2** Druk op **∆** of  $\textbf{V}$  om Standaardinst. te selecteren. Druk op **OK**.
- **3** Druk op  $\triangle$  of  $\blacktriangledown$  om Tijdklokstand te selecteren. Druk op **OK**.
- **4** Druk op **∆** of ▼ om 0Sec., 30Sec., 1Min, 2Min., 5Min. of Uit te selecteren. Druk op **OK**.

**5** Druk op **Stop/Exit**.

```
2
```
# <span id="page-9-0"></span>**Veiligheidsfuncties <sup>2</sup>**

## <span id="page-9-1"></span>**Verzendslot <sup>2</sup>**

Met de functie Verzendslot voorkomt u dat onbevoegden toegang krijgen tot de machine.

Wanneer Verzendslot is ingeschakeld, zijn de volgende opties beschikbaar:

■ Faxen ontvangen

Wanneer het verzendslot is ingeschakeld, zijn de volgende opties NIET beschikbaar:

- Faxen verzenden
- Kopiëren
- Afdrukken van de pc
- Scannen
- PhotoCapture
- Bewerking vanuit het bedieningspaneel

## **Opmerking**

Neem contact op met uw Brotherleverancier voor onderhoud als u het wachtwoord voor het verzendslot bent vergeten.

## <span id="page-9-2"></span>**Het wachtwoord voor het verzendslot instellen en wijzigen <sup>2</sup>**

#### **Opmerking**

Als u het wachtwoord reeds hebt ingesteld, hoeft u dat niet opnieuw te doen.

#### **Het wachtwoord instellen <sup>2</sup>**

- a Druk op **Menu**.
- **Druk op ▲ of ▼ om Fax te selecteren.** Druk op **OK**.
- **3** Druk op **A** of **v** om Diversen te selecteren. Druk op **OK**.
- **4** Druk op  $\triangle$  of  $\triangledown$  om  $TX-s$  lot te selecteren. Druk op **OK**.
- 5 Toets een viercijferig nummer in voor het wachtwoord. Druk op **OK**.
- $\begin{bmatrix} 6 \end{bmatrix}$  Als het LCD-scherm Nogmaals: weergeeft, voert u het wachtwoord opnieuw in. Druk op **OK**.
	- g Druk op **Stop/Exit**.

#### **Het wachtwoord wijzigen <sup>2</sup>**

**d** Druk op Menu.

- **2** Druk op ▲ of ▼ om Fax te selecteren. Druk op **OK**.
- **6** Druk op  $\triangle$  of  $\blacktriangledown$  om Diversen te selecteren. Druk op **OK**.
- **4** Druk op **A** of ▼ om TX-slot te selecteren. Druk op **OK**.
- **b** Druk op **▲** of  $\blacktriangledown$  om Wachtw. inst. te selecteren. Druk op **OK**.
- f Voer een viercijferig nummer voor het huidige wachtwoord in. Druk op **OK**.
- **7** Voer een viercijferig nummer als nieuw wachtwoord in. Druk op **OK**.
- 8 Als het LCD-scherm Nogmaals: weergeeft, voert u het wachtwoord opnieuw in. Druk op **OK**.
- **9** Druk op **Stop/Exit**.

### <span id="page-10-0"></span>**Het verzendslot in- en uitschakelen <sup>2</sup>**

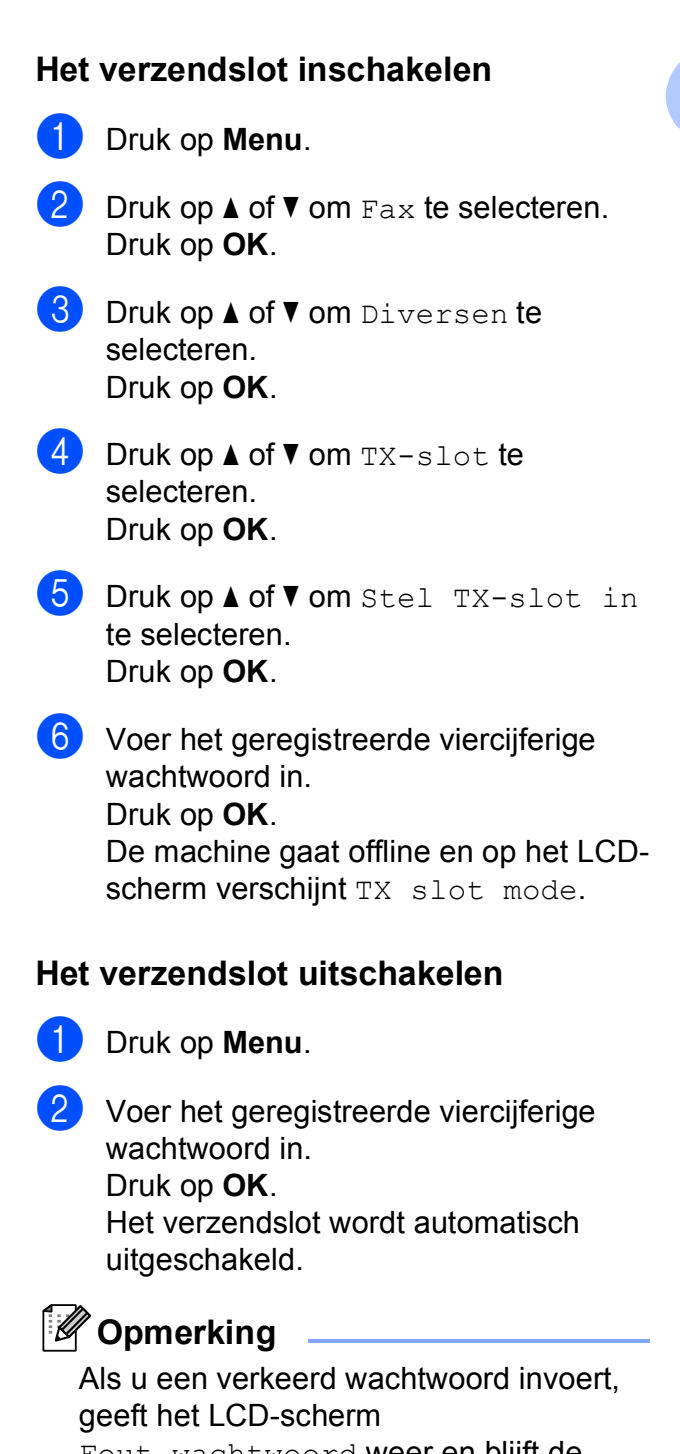

Fout wachtwoord weer en blijft de machine offline. Het verzendslot blijft ingeschakeld totdat het correcte wachtwoord is ingevoerd.

## <span id="page-11-0"></span>**Een fax verzenden**

## <span id="page-11-1"></span>**Extra opties bij het verzenden <sup>3</sup>**

## <span id="page-11-2"></span>**Faxen met meer instellingen verzenden <sup>3</sup>**

Wanneer u een fax gaat verzenden, kunt u een combinatie van de volgende instellingen kiezen: resolutie, contrast, scangrootte, etc.

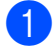

**b** Druk op  $[\mathbf{f} \mathbf{A} \mathbf{X}]$ .

Op het LCD-scherm wordt het volgende weergegeven:

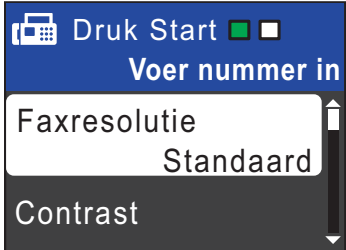

- <span id="page-11-5"></span>**b** Druk op **∆** of **v** om een instelling die u wilt wijzigen te kiezen. Druk op **OK**.
- **3** Druk op **▲** of ▼ om een optie te kiezen. Druk op **OK**.
- 4 Ga terug naar **O** om meer instellingen te wijzigen.

## **Opmerking**

- De meeste instellingen zijn tijdelijke instellingen. Zodra u de fax hebt verzonden, keert de machine terug naar de standaardinstellingen.
- U kunt bepaalde instellingen die u vaak gebruikt opslaan door deze als standaard te definiëren. Deze instellingen blijven van kracht totdat u ze weer wijzigt. (Zie *[Uw](#page-12-2)  [wijzigingen instellen als nieuwe](#page-12-2)  [standaardinstellingen](#page-12-2)* op pagina 7.)

## <span id="page-11-3"></span>**Contrast <sup>3</sup>**

Als uw document erg licht of erg donker is, kunt u proberen het contrast aan te passen. Voor de meeste documenten kan de standaardinstelling Automatisch worden gebruikt. Hiermee wordt automatisch het juiste contrast voor uw document gekozen. Kies Licht voor het verzenden van een licht document.

Kies Donker voor het verzenden van een donker document.

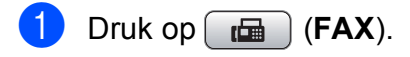

- **Druk op ▲ of ▼ om Contrast te** selecteren. Druk op **OK**.
- Druk op  $\triangle$  of  $\nabla$  om Automatisch, Licht of Donker te selecteren. Druk op **OK**.

#### **Opmerking**

Zelfs als u Licht of Donker selecteert, verzendt de machine het faxbericht met de instelling Automatisch in een van de volgende omstandigheden:

- Als u een kleurenfax verzendt.
- Als u Foto selecteert als faxresolutie.

## <span id="page-11-4"></span>**Faxresolutie wijzigen <sup>3</sup>**

U kunt de kwaliteit van een fax verbeteren door de faxresolutie te wijzigen.

- Druk op  $\left[\begin{array}{c} \mathbf{f} \end{array}\right]$  (**FAX**).
- b Druk op **a** of **b** om Faxresolutie te selecteren. Druk op **OK**.

Druk op **▲** of **▼** om de gewenste resolutie te selecteren. Druk op **OK**.

#### **Opmerking**

U kunt kiezen uit vier verschillende resoluties voor zwart-witfaxen en twee voor kleurfaxen.

#### **Monochroom**

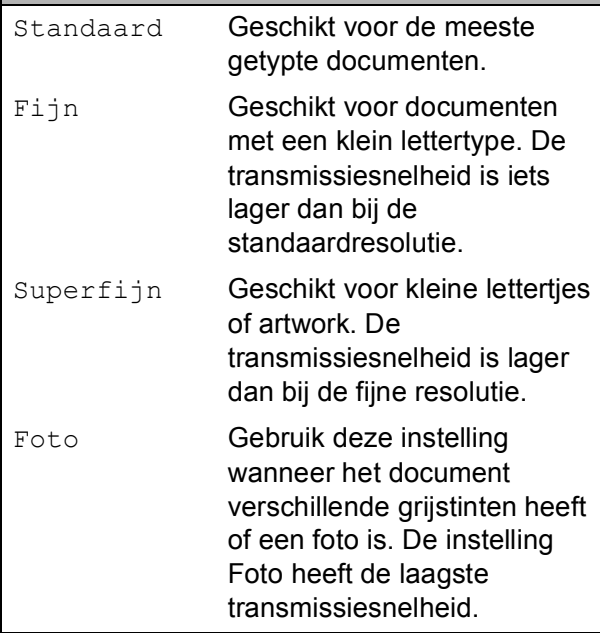

## **Kleur**

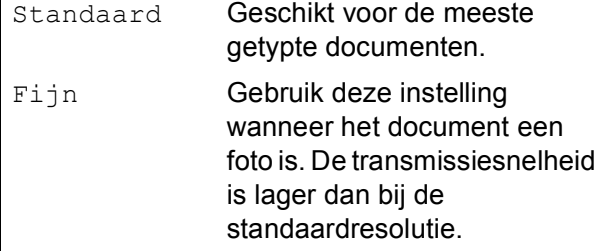

Als u Superfijn of Foto kiest en vervolgens de **Colour Start**-toets gebruikt om een fax te verzenden, dan wordt de fax met de instelling Fijn verzonden.

### <span id="page-12-2"></span><span id="page-12-0"></span>**Uw wijzigingen instellen als nieuwe standaardinstellingen3**

U kunt de faxinstellingen voor

Faxresolutie, Contrast,

Direct verzend en Scanformaat glas die u het vaakst gebruikt, opslaan door ze als de standaard in te stellen. Deze instellingen blijven van kracht totdat u ze weer wijzigt.

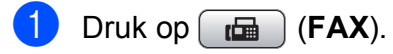

b Druk op **<sup>a</sup>** of **<sup>b</sup>** om de menuoptie die u wilt wijzigen te kiezen en druk op **OK**. Druk vervolgens op **A** of ▼ om de nieuwe optie te selecteren. Druk op **OK**.

Herhaal deze stap voor elke instelling die u wilt wijzigen.

- $\overline{3}$  Als u de laatste instelling hebt gewijzigd, drukt u op **a** of **b** om Nieuwe standaard te selecteren. Druk op **OK**.
- Druk op 1 om Ja te selecteren.
- e Druk op **Stop/Exit**.

### <span id="page-12-1"></span>**Faxinstellingen terugzetten naar de fabrieksinstellingen <sup>3</sup>**

U kunt de gewijzigde faxinstellingen Faxresolutie, Contrast, Direct verzend en Scanformaat glas terugzetten naar de fabrieksinstellingen.

- Druk op  $\boxed{\mathbf{f}(\mathbf{f})}$  (**FAX**).
- b Druk op **a** of **b** om Fabrieksinstell. te selecteren. Druk op **OK**.
- Druk op 1 om Ja te selecteren.
- Druk op **Stop/Exit**.

## <span id="page-13-0"></span>**Extra handelingen bij het verzenden <sup>3</sup>**

## <span id="page-13-1"></span>**Een fax handmatig verzenden**

Als u documenten handmatig gaat verzenden, hoort u de kiestoon, beltonen en de faxontvangsttonen tijdens het faxen.

#### **Opmerking**

(Alleen MFC-J410 en MFC-J415W)

Gebruik de ADF om een fax met meerdere pagina's te verzenden.

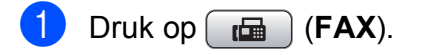

- Laad uw document.
- Neem de hoorn van het externe toestel van de haak om een kiestoon te horen.
- 4 Kies het faxnummer.
- $\overline{6}$  Als u een faxtoon hoort, drukt u op **Mono Start** of **Colour Start**. Als u de glasplaat van de scanner gebruikt, drukt u op **1** op de machine om een faxbericht te verzenden.
- 6 Plaats de hoorn terug.

## <span id="page-13-2"></span>**Tweevoudige werking (alleen monochroom) <sup>3</sup>**

U kunt een nummer kiezen en de fax in het geheugen scannen, zelfs wanneer de machine een fax uit het geheugen verstuurt, faxen ontvangt of pc-gegevens afdrukt. Het LCD-venster toont het nieuwe taaknummer en het beschikbare geheugen.

Hoeveel pagina's u in het geheugen kunt inlezen, is afhankelijk van de gegevens die erop zijn afgedrukt.

## **Opmerking**

Als het bericht Geheugen vol verschijnt, drukt u op **Stop/Exit** om de taak te annuleren, of op **Mono Start** om de tot dusver gescande pagina's te verzenden.

### <span id="page-13-3"></span>**Groepsverzenden (alleen monochroom) <sup>3</sup>**

Met de functie Groepsverzenden kunt u één faxbericht automatisch naar verschillende faxnummers verzenden. U kunt een fax naar groepen, snelkiesnummers en maximaal 50 met de hand gekozen nummers tegelijk versturen.

Nadat de groepsverzending is voltooid, wordt er een rapport afgedrukt.

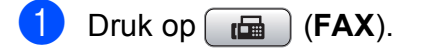

Laad uw document.

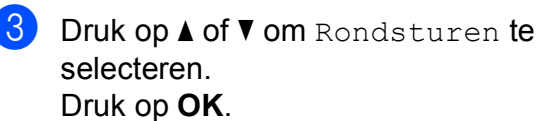

- <span id="page-14-0"></span>■ Druk op **A** of **V** om Nummer toevoegen en **OK** te selecteren. Voer een nummer in met de kiestoetsen. Druk op **OK**.
- Druk op **A** of  $\blacktriangledown$  om Snelkiezen en **OK** te selecteren. Druk op **▲** of ▼ om Alfabet. volgorde of Nummervolgorde en **OK** te selecteren. Druk op **a** of **b** om een nummer en **OK** te selecteren.
- $\blacksquare$  Nadat u alle faxnummers hebt ingevoer[d](#page-14-0) door stap  $\bullet$  te herhalen, drukt u op **a** of **b** om Voltooien te selecteren. Druk op **OK**.
- **6** Druk op Mono Start.
- **Opmerking**
- Als u geen locaties voor groepsnummers gebruikt, kunt u naar maximaal 90 verschillende nummers "groepsverzenden".
- Hoeveel geheugen er beschikbaar is, hangt af van de opdrachten die in het geheugen zijn opgeslagen en van het aantal nummers waarnaar u de fax stuurt. Als u de fax naar het maximale aantal nummers probeert te sturen, kunt u de tweevoudige werking niet gebruiken.
- Als het bericht Geheugen vol verschijnt, drukt u op **Stop/Exit** om de taak te annuleren of op **Mono Start** om de tot dusver gescande pagina´s te verzenden.

#### **Een groepsverzending annuleren <sup>3</sup>**

- a Druk op **Menu**.
- Druk op **▲** of ▼ om Fax te selecteren. Druk op **OK**.
- c Druk op **a** of **b** om Rest. jobs te selecteren. Druk op **OK**. Op het LCD-scherm worden vervolgens het gekozen faxnummer en het taaknummer van de fax weergegeven.

#### Druk op **OK**.

Op het LCD-scherm wordt de volgende vraag weergegeven:

- Taak annuleren? Ja  $\rightarrow$  Druk op 1 Nee  $\rightarrow$  Druk op 2
- 

**5** Druk op 1 om het gekozen faxnummer te annuleren. Op het LCD-scherm verschijnt vervolgens het taaknummer van de fax.

#### **6** Druk op **OK**.

Op het LCD-scherm wordt de volgende vraag weergegeven:

Taak annuleren? Ja  $\rightarrow$  Druk op 1 Nee  $\rightarrow$  Druk op 2

- g Druk op **1** om het groepsverzenden te annuleren.
- Druk op **Stop/Exit**.

## <span id="page-15-0"></span>**Direct verzenden <sup>3</sup>**

Als u een fax gaat verzenden, zal de machine de documenten eerst in het geheugen scannen alvorens te gaan verzenden. Zodra de telefoonlijn vrij is, kiest de machine het nummer en wordt de fax verzonden.

Soms wilt u een belangrijk document echter onmiddellijk verzenden, zonder te wachten totdat het vanuit het geheugen wordt verzonden. U kunt hiervoor Direct verzend inschakelen.

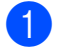

**b** Druk op  $\boxed{\mathbf{f} \mathbf{f}}$  (**FAX**).

- b Druk op **a** of **b** om Direct verzend te selecteren. Druk op **OK**.
- **3** Druk op **A** of **v** om Aan (of Uit) te selecteren. Druk op **OK**.

## **Opmerking**

• (Alleen MFC-J410 en MFC-J415W)

Als het geheugen vol is en u een zwart-wit fax vanuit de ADF verzendt, zal de machine het document direct verzenden (zelfs als Direct verzend is ingesteld op Uit). Faxen kunnen pas vanaf de glasplaat worden verzonden wanneer u enkele berichten uit het geheugen wist.

• Bij Direct verzenden met de glasplaat werkt de functie voor automatisch opnieuw kiezen niet.

### <span id="page-15-1"></span>**Internationale modus <sup>3</sup>**

Als u problemen hebt met het internationaal verzenden, bijvoorbeeld vanwege ruis op de lijn, is het raadzaam om de internationale modus te activeren. Nadat u een fax in deze modus hebt verzonden, wordt deze functie vanzelf weer uitgeschakeld.

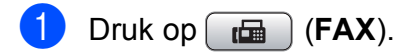

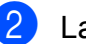

- Laad uw document.
- c Druk op **a** of **b** om Internationaal te selecteren. Druk op **OK**.
- **4** Druk op  $\triangle$  of  $\nabla$  om Aan (of Uit) te selecteren. Druk op **OK**.

## <span id="page-16-0"></span>**Taken in wachtrij controleren en annuleren <sup>3</sup>**

U kunt controleren welke taken er nog in het geheugen op verzending wachten en een taak annuleren.

(Als er geen taken op verzending wachten, wordt de melding Geen opdrachten weergegeven.)

**d** Druk op Menu.

- **b** Druk op **∆** of **▼** om Fax te selecteren. Druk op **OK**.
- **3** Druk op  $\triangle$  of  $\blacktriangledown$  om Rest. jobs te selecteren. Druk op **OK**. Op het LCD-scherm verschijnen alle taken die in de wachtrij staan.
- <span id="page-16-1"></span>**d** Druk op **A** of **▼** om door de taken te bladeren en de gewenste taak te annuleren. Druk op **OK**.
- **6** Ga op een van de volgende manieren te werk:
	- Om de geselecteerde taak te annuleren, drukt u op **1** om Ja te selecteren.
		- Als u een andere taak wilt annuleren, gaat u naar stap  $\bullet$ .
	- Om af te sluiten zonder te annuleren, drukt u op **2** om Nee te selecteren.
- **6** Druk op **Stop/Exit** zodra u gereed bent.

## <span id="page-17-0"></span>**Faxberichten ontvangen**

## <span id="page-17-1"></span>**Extra handelingen bij het ontvangen**

## <span id="page-17-2"></span>**Een verkleinde afdruk van een inkomende fax maken <sup>4</sup>**

Als u Aan selecteert, wordt elke pagina van een inkomend faxbericht automatisch verkleind om te passen op papier van A4-, Letter- of Legal-formaat. De machine berekent het verkleiningspercentage aan de hand van het paginaformaat van de fax en de opgegeven instelling van het papierformaat. (Zie *Papierformaat* in *hoofdstuk 2* van de *Beknopte gebruikershandleiding*.)

- **1** Druk op Menu.
- **2** Druk op **A** of **v** om Fax te selecteren. Druk op **OK**.
- **3** Druk op ▲ of  $\blacktriangledown$  om Ontvangstmenu te selecteren. Druk op **OK**.
- **4** Druk op **∆** of **v** om Autoreductie te selecteren. Druk op **OK**.
- **b** Druk op **A** of **v** om Aan (of Uit) te selecteren. Druk op **OK**.
- f Druk op **Stop/Exit**.

## <span id="page-17-3"></span>**Ontvangst zonder papier <sup>4</sup>**

Als de papierlade leegraakt tijdens het ontvangen van een fax, wordt op het LCDscherm Papier nazien weergegeven. Plaats dan papier in de papierlade. (Zie *Papier en andere afdrukmedia laden* in *hoofdstuk 2* van de *Beknopte gebruikershandleiding*.)

De machine gaat door met het ontvangen van de fax, waarbij de resterende pagina's worden opgeslagen in het geheugen, indien voldoende geheugen beschikbaar is.

Ook faxen die daarna worden ontvangen, worden in het geheugen opgeslagen, totdat het geheugen vol is. Wanneer het geheugen vol is, stopt de machine automatisch met het beantwoorden van oproepen. Plaats nieuw papier in de lade om de faxberichten af te drukken.

## <span id="page-18-0"></span>**Nummers kiezen en opslaan <sup>5</sup>**

## <span id="page-18-1"></span>**Opties voor normale telefoongesprekken <sup>5</sup>**

Normale telefoontjes kunnen met een tweede toestel of externe telefoon worden gemaakt door handmatig nummers te kiezen of door snelkiesnummers te gebruiken.

## <span id="page-18-2"></span>**Extra opties bij het nummers kiezen <sup>5</sup>**

## <span id="page-18-3"></span>**Snelkiesnummers combineren <sup>5</sup>**

Het kan zijn dat u een keuze wilt maken uit meerdere verschillende lokale providers wanneer u een fax verzendt. Tarieven kunnen afhankelijk zijn van de tijd en de bestemming. Om te profiteren van lage tarieven kunt u de toegangscodes van lokale providers en creditcardnummers opslaan als snelkiesnummers. Deze lange kiesreeksen kunt u opslaan door de reeksen op te splitsen en deze als afzonderlijke snelkiesnummers in de gewenste combinatie samen te stellen. U kunt hierin zelfs handmatig kiezen met de kiestoetsen opnemen. (Zie *Snelkiesnummers opslaan* in *hoofdstuk 7* van de *Beknopte gebruikershandleiding*.)

U hebt bijvoorbeeld "555" opgeslagen onder snelkiesnummer 03 en "7000" onder snelkiesnummer 02. U kunt beide snelkiesnummers gebruiken om "555-7000" te kiezen, als u op de volgende toetsen drukt:

- **1** Druk op <sup>[1]</sup> (Speed Dial).
- b Druk op **a** of **b** om Zoeken te selecteren. Druk op **OK**.
- **3** Voer **03** in.
- **4** Druk op **A** of ▼ om Snelkiezen te selecteren. Druk op **OK**.
- **b** Druk op **A** of **v** om zoeken te selecteren. Druk op **OK**.
- f Voer **02** in.

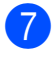

#### g Druk op **Mono Start** of **Colour Start**. Hiermee kiest u "555-7000".

Als u tijdelijk een nummer wilt wijzigen, kunt u een gedeelte van het nummer vervangen door handmatig te kiezen met de kiestoetsen. Wanneer u bijvoorbeeld het nummer wilt wijzigen in 555-7001, kunt u op

(**Speed Dial**) drukken, Zoeken kiezen, op **03** drukken en vervolgens op **7001** drukken met de kiestoetsen.

## **Opmerking**

Als u op een andere beltoon of signaal in de kiesreeks moet wachten, dan kunt ook een pauze toevoegen door op **Redial/Pause** te drukken. Iedere keer dat u op de toets drukt, krijgt u een pauze van 3,5 seconde.

## <span id="page-19-0"></span>**Extra manieren om nummers op te slaan <sup>5</sup>**

## <span id="page-19-1"></span>**Snelkiesnummers van uitgaande gesprekken opslaan <sup>5</sup>**

U kunt ook snelkiesnummers in de lijst met uitgaande gesprekken opslaan.

- a Druk op **Redial/Pause**. U kunt ook Uitgaand gesprek kiezen door op  $\boxed{\mathbf{f} \mathbf{f}}$  (**FAX**) te drukken. **2** Druk op **A** of **▼** om de naam of het nummer dat u wilt opslaan te kiezen. Druk op **OK**. **3** Druk op **A** of  $\blacktriangledown$  om Nw snelkiesnr te selecteren. Druk op **OK**. **4** Druk op **▲** of ▼ om de 2-cijferige locatie voor snelkiesnummers waaronder u het nummer wilt opslaan te kiezen. Druk op **OK**. 6 Ga op een van de volgende manieren te werk: Voer de naam (max. 16 karakters) in met de kiestoetsen. Druk op **OK**. (Zie *Tekst invoeren* in *appendix C* van de *Beknopte gebruikershandleiding* voor hulp bij het invoeren van de letters.)
	- Om het nummer op te slaan zonder naam, drukt u op **OK**.
- **6** Druk op **OK** om het fax- of telefoonnummer te bevestigen.
- Druk op **▲** of  $\blacktriangledown$  om Voltooien te selecteren. Druk op **OK**.
- Druk op **Stop/Exit**.

## <span id="page-20-0"></span>**Snelkiesnummers uit nummerweergavegeheugen opslaan <sup>5</sup>**

Als u bent geabonneerd op nummerweergave, dan kunt u ook snelkiesnummers opslaan afkomstig uit inkomende gesprekken in het nummerweergavegeheugen. (Zie *Nummerweergave* in *hoofdstuk 6* van de *Beknopte gebruikershandleiding*.)

- a Druk op **Redial/Pause** en druk op **l**. U kunt ook Overzicht beller kiezen door op  $\boxed{\mathbf{f} \oplus \mathbf{f}}$  (**FAX**) te drukken.
- **2** Druk op **∆** of **▼** om het nummer dat u wilt opslaan te kiezen. Druk op **OK**.
- c Druk op **a** of **b** om Nw snelkiesnr te selecteren. Druk op **OK**.
- 4 Druk op **A** of **▼** om de 2-cijferige locatie voor snelkiesnummers waaronder u het nummer wilt opslaan te kiezen. Druk op **OK**.

5 Ga op een van de volgende manieren te werk:

> Voer de naam (max. 16 karakters) in met de kiestoetsen. Druk op **OK**. (Zie *Tekst invoeren* in *appendix C* van de *Beknopte gebruikershandleiding* voor hulp bij het invoeren van de letters.)

- Om het nummer op te slaan zonder naam, drukt u op **OK**.
- **6** Druk op **OK** om het fax- of telefoonnummer te bevestigen.

g Druk op **a** of **b** om Voltooien te selecteren. Druk op **OK**.

Druk op Stop/Exit.

### <span id="page-20-1"></span>**Groepen instellen voor groepsverzenden <sup>5</sup>**

Met groepen, die kunnen worden opgeslagen op een snelkieslocatie, kunt u dezelfde fax naar vele faxnummers verzenden. Hiervoor

hoeft u alleen te drukken op (**Speed Dial**), Zoeken, **OK**, de twee-cijferige locatie en **Mono Start**.

Eerst moet u elk faxnummer in een snelkieslocatie opslaan. U kunt deze dan als nummers in de groep opnemen. Elke groep gebruikt een snelkieslocatie. U kunt maximaal zes groepen gebruiken, of u kunt maximaal 39 nummers aan een grote groep toewijzen.

(Zie *[Groepsverzenden \(alleen monochroom\)](#page-13-3)* [op pagina 8](#page-13-3) en *Snelkiesnummers opslaan* in *hoofdstuk 7* van de *Beknopte gebruikershandleiding*.)

- Druk op (**Speed Dial**).
	- b Druk op **a** of **b** om Groepen instellen te selecteren. Druk op **OK**.
- <span id="page-20-4"></span>**8** Druk op ▲ of ▼ om GROEP1, GROEP2, GROEP3, GROEP4, GROEP5 of GROEP6 te kiezen als de groepsnaam waaronder u de faxnummers gaat opslaan. Druk op **OK**.
- Druk op **▲** of ▼ om de 2-cijferige locatie voor snelkiesnummers waaronder u de groep wilt opslaan te kiezen. Druk op **OK**.
- <span id="page-20-2"></span>**b** Druk op **A** of **V** om Nummer toevoegen te selecteren. Druk op **OK**.
- <span id="page-20-3"></span>Om nummers aan de groep toe te voegen, drukt u op **a** of **b** om Alfabet. volgorde of Nummervolgorde en **OK** te kiezen. Druk op **a** of **b** om een nummer en **OK** te selecteren.
- <span id="page-21-0"></span>Ga op een van de volgende manieren te werk:
	- $\blacksquare$  $\blacksquare$  Herhaal de stappen  $\spadesuit$  tot  $\spadesuit$  om een nieuw nummer aan de groep toe te voegen.
	- Als u klaar bent met het toevoegen van nummers aan de groep, drukt u op **a** of **b** om Voltooien te kiezen.

Druk op **OK**.

- 8 Ga op een van de volgende manieren te werk:
	- $\blacksquare$  $\blacksquare$  $\blacksquare$  Herhaal de stappen  $\bigcirc$  $\bigcirc$  $\bigcirc$  tot  $\bigcirc$  om een nieuwe groep aan de groepsverzending toe te voegen.
	- Druk op **Stop/Exit** om het opslaan van groepen voor groepsverzending af te ronden.

### **Opmerking**

U kunt een lijst met alle snelkiesnummers afdrukken. Nummers die onderdeel zijn van een groep, zijn gemarkeerd in de kolom GROEP. (Zie *[Rapporten](#page-24-0)* [op pagina 19.](#page-24-0))

#### <span id="page-21-1"></span>**Een groepsnaam wijzigen <sup>5</sup>**

- **1** Druk op <sup>[1]</sup> (Speed Dial).
	- b Druk op **a** of **b** om Groepen instellen te selecteren. Druk op **OK**.
- **3** Druk op ▲ of ▼ om de groepsnaam die u wilt wijzigen te selecteren. Druk op **OK**.
- <sup>4</sup> Druk op **A** of ▼ om Groepsnaam wijz. te selecteren. Druk op **OK**.

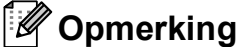

*Een opgeslagen naam of nummer wijzigen:*

Als u een karakter wilt wijzigen, drukt u op **d** of **c**. Hiermee plaatst u de cursor onder het karakter dat u wilt wijzigen. Druk vervolgens op **Clear**. Voer het karakter opnieuw in.

5 Voer de nieuwe naam (max. 16 karakters) met de kiestoetsen in. Druk op **OK**.

(Zie *Tekst invoeren* in *appendix C* van de *Beknopte gebruikershandleiding*. Typ bijvoorbeeld NIEUWE KLANTEN.)

**6** Druk op  $\triangle$  of  $\blacktriangledown$  om Voltooien te selecteren. Druk op **OK**.

g Druk op **Stop/Exit**.

#### **Een groep verwijderen <sup>5</sup>**

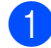

**i** Druk op  $\frac{\pi}{4}$  (Speed Dial).

- **b** Druk op **A** of **▼** om Groepen instellen te selecteren. Druk op **OK**.
- **3** Druk op **▲** of **v** om de groep die u wilt verwijderen te selecteren. Druk op **OK**.
- **4** Druk op  $\triangle$  of  $\nabla$  om Verwijder te selecteren. Druk op **OK**. Druk op **1** om te bevestigen.
- **6** Druk op **Stop/Exit.**

#### **Een nummer uit een groep verwijderen <sup>5</sup>**

- 
- **b** Druk op  $\bigoplus$  (Speed Dial).
- **2** Druk op **▲** of ▼ om Groepen instellen te selecteren. Druk op **OK**.
- **3** Druk op **∆** of **▼** om de groep die u wilt wijzigen te selecteren. Druk op **OK**.
- **4** Druk op **▲** of **▼** om het nummer dat u wilt verwijderen te selecteren. Druk op **OK**. Druk op **1** om te bevestigen.
- **6** Druk op  $\triangle$  of  $\blacktriangledown$  om Voltooien te selecteren. Druk op **OK**.
- 

**6** Druk op **Stop/Exit**.

# <span id="page-23-0"></span>**Rapporten afdrukken <sup>6</sup>**

## <span id="page-23-1"></span>**Faxrapporten <sup>6</sup>**

U dient het verzendrapport en de journaaltijd in te stellen met de toets **Menu**.

## <span id="page-23-2"></span>**Verzendrapport <sup>6</sup>**

U kunt het verzendrapport gebruiken als bewijs dat u een fax hebt verzonden. (Voor meer informatie over het gewenste type rapport instellen, zie *Verzendrapport* in *hoofdstuk 4* van de *Beknopte gebruikershandleiding*.)

## <span id="page-23-3"></span>**Faxjournaal (activiteitenrapport) <sup>6</sup>**

U kunt de machine zo instellen dat er op vaste tijden een journaal wordt afgedrukt (elke 50 faxen, elke 6, 12 of 24 uur, elke 2 of  $7$  dagen). Als u het interval op  $U_{\perp}$ t zet, kunt u evengoed het rapport afdrukken door de stappen in *[Een rapport afdrukken](#page-24-2)* [op pagina 19](#page-24-2) te volgen. De standaardinstelling is Na 50 faxen.

- 
- **a** Druk op **Menu**.
- **2** Druk op **∆** of **▼** om Fax te selecteren. Druk op **OK**.
- **3** Druk op  $\triangle$  of **v** om Kies rapport te selecteren. Druk op **OK**.
- **4** Druk op **∆** of **v** om Journaalper. te selecteren. Druk op **OK**.
- e Druk op **<sup>a</sup>** of **<sup>b</sup>** om een interval te selecteren. Druk op **OK**. Als u Na 50 faxen kiest, gaat u verder naar stap  $\mathbf{\Theta}$  $\mathbf{\Theta}$  $\mathbf{\Theta}$ .
	- 6, 12, 24 uur, 2 of 7 dagen

De machine drukt het rapport op het opgegeven tijdstip af en verwijdert vervolgens alle taken uit het geheugen. Als het geheugen van de machine vol is omdat het maximum van 200 taken is bereikt en de geselecteerde tijd is nog niet verstreken, dan zal de machine het journaal voortijdig afdrukken en alle taken uit het geheugen wissen. Als u een extra rapport wilt voordat het tijd is om dit automatisch af te drukken, kunt u er een afdrukken zonder dat de taken uit het geheugen worden gewist.

 $\blacksquare$  Na 50 faxen

Het journaal wordt afgedrukt als de machine 50 taken heeft opgeslagen.

Voer in 24-uursformaat het tijdstip in waarop met afdrukken moet worden begonnen. Druk op **OK**.

(Voor kwart voor acht 's avonds voert u bijvoorbeeld 19:45 in.)

- Als u Om de 7 dagen kiest, wordt u gevraagd de eerste dag voor de 7-daagse aftelperiode te kiezen.
- <span id="page-23-4"></span>Druk op **Stop/Exit**.

## <span id="page-24-0"></span>**Rapporten <sup>6</sup>**

De volgende rapporten zijn beschikbaar:

<span id="page-24-5"></span>Verzendrapport

Hiermee drukt u een verzendrapport af van de laatste transmissie.

<span id="page-24-3"></span>■ Helplijst

Een helplijst waarin wordt aangegeven hoe u de machine kunt programmeren.

Kieslijst

Een lijst van namen en nummers die zijn opgeslagen in het geheugen voor snelkiesnummers. Deze lijst staat in alfabetische en numerieke volgorde.

Faxjournaal

In deze lijst staat informatie over de laatst ontvangen en verzonden faxen. (TX: verzenden.) (RX: ontvangen.)

Gebruikersinst

<span id="page-24-4"></span>Drukt een lijst met uw instellingen af.

Netwerkconfig. (alleen MFC-J265W en MFC-J415W)

Een lijst met uw netwerkinstellingen.

 WLAN-rapport (alleen MFC-J265W en MFC-J415W)

Hiermee drukt u een rapport van de WLAN-verbinding af.

Overzicht beller

In deze lijst staat de beschikbare nummerweergave-informatie bij de 30 laatst ontvangen faxen en telefoongesprekken.

## <span id="page-24-2"></span><span id="page-24-1"></span>**Een rapport afdrukken <sup>6</sup>**

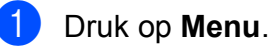

b Druk op **a** of **b** om Print lijsten te selecteren. Druk op **OK**.

**3** Druk op **▲** of **v** om het gewenste rapport te selecteren. Druk op **OK**.

d (Alleen Snelkiezen) Druk op **<sup>a</sup>** of **<sup>b</sup>** om Alfabet. volgorde of Nummervolgorde te selecteren. Druk op **OK**.

**6** Druk op **Mono Start**.

**6** Druk op **Stop/Exit**.

<span id="page-25-0"></span>**Kopiëren <sup>7</sup>**

## <span id="page-25-1"></span>**Kopieerinstellingen <sup>7</sup>**

**7**

U kunt voor meerdere kopieën de kopieerinstellingen tijdelijk wijzigen.

De machine keert 1 minuut nadat het kopiëren is voltooid terug naar de standaardinstelling of als de tijdklokstand ervoor zorgt dat de machine terugkeert naar de faxmodus. (Zie *[Tijdklokstand](#page-8-1)* [op pagina 3.](#page-8-1))

Als u een instelling wilt wijzigen, drukt u op **COPY** en vervolgens op **A** of ▼ om door de kopieerinstellingen te bewegen. Druk op **OK** als de gewenste optie is gemarkeerd.

Als u klaar bent met het kiezen van de instellingen, drukt u op **Mono Start** of **Colour Start**.

### **Opmerking**

U kunt bepaalde instellingen die u vaak gebruikt, opslaan door deze als standaard te definiëren. Deze instellingen blijven van kracht totdat u ze weer wijzigt. (Zie *[Uw](#page-29-3)  [wijzigingen instellen als nieuwe](#page-29-3)  [standaardinstellingen](#page-29-3)* op pagina 24.)

## <span id="page-25-2"></span>**Kopiëren stoppen <sup>7</sup>**

Druk op **Stop/Exit** om het kopiëren te stoppen.

## <span id="page-25-3"></span>**Kopieersnelheid en -kwaliteit wijzigen <sup>7</sup>**

U kunt kiezen uit een reeks kopieersnelheden en kwaliteitsinstellingen. De standaardinstelling is Normaal.

Snel

Hoge kopieersnelheid en laagste inktverbruik. Gebruik deze instelling om tijd te besparen bij het afdrukken van documenten die u wilt proeflezen, grote documenten of een groot aantal kopieën.

Normaal

Normaal is de aanbevolen modus voor normale afdrukken. Hiermee verkrijgt u een goede kopieerkwaliteit met adequate kopieersnelheid.

■ Fijn

Gebruik de modus Best voor het kopiëren van gedetailleerde beelden, zoals foto's. Deze modus biedt de hoogste resolutie en de laagste snelheid.

- Druk op  $\boxed{\Box}$  (COPY).
- Laad uw document.
- Toets in hoeveel kopieën u wilt maken.
- Druk op  $\triangle$  of  $\nabla$  om Kwaliteit te selecteren. Druk op **OK**.
- **b** Druk op  $\triangle$  of  $\blacktriangledown$  om Snel, Normaal of Fijn te selecteren. Druk op **OK**.
- 6 Als u geen instellingen meer wilt wijzigen, drukt u op **Mono Start** of **Colour Start**.

## <span id="page-26-0"></span>**Gekopieerde afbeelding vergroten of verkleinen <sup>7</sup>**

U kunt een vergrotings-

/verkleiningspercentage selecteren. Als u Paginavullend kiest, wordt de grootte automatisch afgestemd op het door u ingestelde papierformaat.

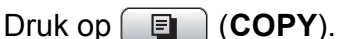

- Laad uw document.
- Toets in hoeveel kopieën u wilt maken.
- **Druk op ▲ of ▼ om** In-/uitzoomen te selecteren. Druk op **OK**.
- **6** Druk op  $\triangle$  of  $\blacktriangledown$  om 100%, Vergroten, Verkleinen, Paginavullend of Custom(25-400%) te selecteren.
- 6 Ga op een van de volgende manieren te werk:
	- Alsu Vergroten of Verkleinen kiest, drukt u op **OK** en op **a** of **b** om het gewenste vergrotings- of verkleiningspercentage te selecteren. Druk op **OK**.
	- $\blacksquare$  Als u Custom(25-400%) kiest, drukt u op **OK** en voert u vervolgens een vergrotings- of verkleiningspercentage in van 25% tot 400%. Druk op **OK**.
	- Alsu 100% of Paginavullend hebt gekozen, drukt u op **OK**. Ga naar stap  $\bullet$ .

198% 10x15cm-A4 186% 10x15cm-LTR  $142\%$  A5 $\rightarrow$ A4 100%

 $97\%$  LTR $\rightarrow$ A4

93%  $A4 \rightarrow LTR$ 

(Alleen MFC-J220 en MFC-J265W)

83%

(Alleen MFC-J410 en MFC-J415W) 83% LGL-A4

69%  $A4 \rightarrow A5$ 

47% A4-10x15cm

Paginavullend

Custom(25-400%)

#### <span id="page-26-1"></span>Als u geen instellingen meer wilt wijzigen, drukt u op **Mono Start** of **Colour Start**.

## **Opmerking**

- Pagina lay-out is niet beschikbaar bij In-/uitzoomen.
- Pagina lay-out en Sorteren (alleen MFC-J410 en MFC-J415W) zijn niet beschikbaar bij Paginavullend.
- Paginavullend werkt niet naar behoren als het document op de glasplaat meer dan 3 graden schuin ligt. Gebruik de documentgeleiders aan de linker- en bovenkant om uw document in de linkerbovenhoek van de glasplaat te leggen, met de bedrukte zijde naar beneden.
- Paginavullend is niet beschikbaar bij gebruik van de ADF.

## <span id="page-27-0"></span>**N op 1 kopieën of een poster maken (Pagina layout) 7**

Met de kopieerfunctie N op 1 kunt u twee of vier pagina's op één pagina afdrukken. Dit is handig om papier te besparen.

U kunt ook een poster creëren. Wanneer u de posteroptie gebruikt, wordt uw document in delen opgesplitst en deze delen worden vervolgens vergroot zodat u ze kunt samenvoegen tot een poster. Gebruik de glasplaat om een poster af te drukken.

#### **BELANGRIJK**  $\mathbf{a}$

- Zorg dat het papierformaat op A4 of Letter is ingesteld.
- U kunt In-/uitzoomen en Stapel/ Sorteer (alleen MFC-J410 en MFC-J415W) niet gebruiken als u N op 1 of Poster hebt ingesteld.
- N op 1 kopieën in kleur zijn niet beschikbaar.
- (P) betekent Portret (staand) en  $(L)$ betekent Landschap (liggend).
- U kunt slechts één poster tegelijkertijd maken.

## **Opmerking**

Sorteren (Alleen MFC-J410 en MFC-J415W) en In-/uitzoomen zijn niet beschikbaar bij Pagina lay-out.

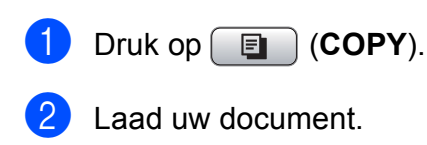

Toets in hoeveel kopieën u wilt maken.

Druk op **∆** of  $\blacktriangledown$  om Pagina lay-out te selecteren. Druk op **OK**.

**b** Druk op **A** of **v** om Uit (1 op 1), 2 op 1 (P), 2 op 1 (L), 4 op 1 (P), 4 op 1 (L) of Poster (3x3) te selecteren. Druk op **OK**.

6 Als u geen instellingen meer wilt wijzigen, drukt u op **Mono Start** of **Colour Start** om de pagina te scannen. Als u het document in de ADF hebt geplaatst of een poster maakt, wordt het document door de machine gescand en wordt begonnen met afdrukken.

**Als u de glasplaat gebruikt, gaat u naar stap @.** 

- <span id="page-27-1"></span>7 Nadat de machine de pagina gescand heeft, drukt u op **1** om de volgende pagina te scannen.
- <span id="page-27-2"></span>8 Leg de volgende pagina op de glasplaat. Druk op **OK**.
- **9** Her[h](#page-27-2)aal stap **@** en **@** voor elke pa[g](#page-27-1)ina van de lay-out.
- **10** Druk op 2 om te stoppen wanneer alle pagina's zijn gescand.

#### **Opmerking**

Als u bij N op 1 kopiëren fotopapier hebt gekozen als het type papier, drukt de machine de afbeeldingen af alsof er normaal papier is gekozen.

**Plaats het document met de bedrukte zijde omlaag in de hieronder aangegeven richting.**

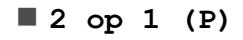

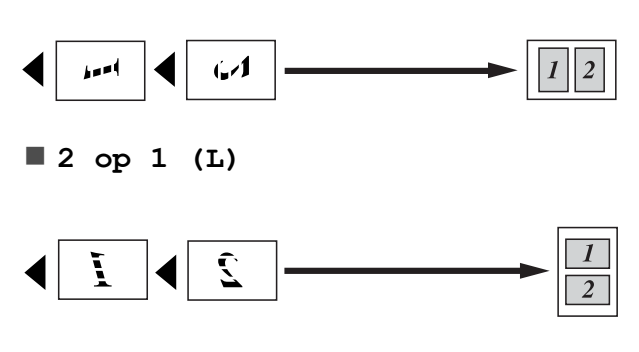

**4 op 1 (P)**

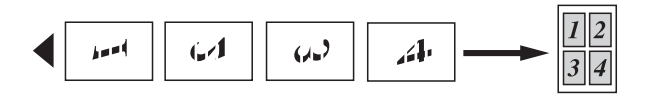

**4 op 1 (L)**

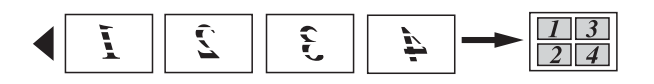

**Poster(3 x 3)**

U kunt van een foto een kopie op posterformaat maken.

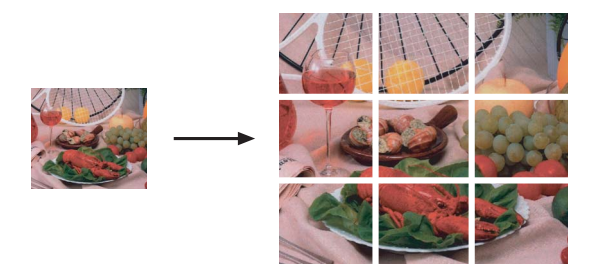

## <span id="page-28-0"></span>**Kopieën sorteren met de ADF (alleen MFC-J410 en MFC-J415W) <sup>7</sup>**

U kunt meerdere kopieën sorteren. De pagina's worden gesorteerd in de volgorde 321, 321, 321 enzovoort.

- **b** Druk op **E** (COPY).
- Laad uw document.
- **3** Toets in hoeveel kopieën u wilt maken.
- 4 Druk op **A** of **V** om Stapel/Sorteer te selecteren. Druk op **OK**.
- **b** Druk op **A** of ▼ om Sorteren te selecteren. Druk op **OK**.
- 6 Als u geen instellingen meer wilt wijzigen, drukt u op **Mono Start** of **Colour Start**.

**Opmerking**

Paginavullend en Pagina lay-out zijn niet beschikbaar bij Sorteren.

**7**

### <span id="page-29-0"></span>**Dichtheid aanpassen <sup>7</sup>**

U kunt de kopieerdichtheid aanpassen om kopieën donkerder of lichter te maken.

**b** Druk op **E** (COPY).

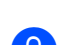

2 Laad uw document.

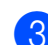

- **3** Toets in hoeveel kopieën u wilt maken.
- 4 Druk op **A** of **V** om Dichtheid te selecteren. Druk op **OK**.
- **b** Druk op ◀ of ▶ om een kopie lichter of donkerder te maken. Druk op **OK**.
- $\boxed{6}$  Als u geen instellingen meer wilt wijzigen, drukt u op **Mono Start** of **Colour Start**.

### <span id="page-29-3"></span><span id="page-29-1"></span>**Uw wijzigingen instellen als nieuwe standaardinstellingen7**

U kunt de meest gebruikte kopieerinstellingen voor Pagina lay-out, Kwaliteit, In-/uitzoomen en Dichtheid opslaan als standaardinstellingen. Deze instellingen blijven van kracht totdat u ze weer wijzigt.

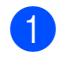

**b** Druk op **(E)** (COPY).

- **2** Druk op **▲** of ▼ om een nieuwe instelling te kiezen. Druk op **OK**. Herhaal deze stap voor elke instelling die u wilt wijzigen.
- $\overline{3}$  Als u de laatste instelling hebt gewijzigd, drukt u op **a** of **b** om Nieuwe standaard te selecteren. Druk op **OK**.
- 
- **4** Druk op **1** om Ja te selecteren.
- **5** Druk op **Stop/Exit**.

## <span id="page-29-2"></span>**Alle instellingen terugzetten naar de fabrieksinstellingen <sup>7</sup>**

U kunt de gewijzigde kopieerinstellingen Kwaliteit, In-/uitzoomen, Dichtheid en Pagina lay-out terugzetten naar de fabrieksinstellingen.

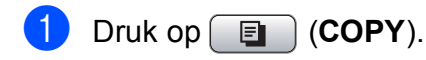

- b Druk op **a** of **b** om Fabrieksinstell. te selecteren. Druk op **OK**.
- **3** Druk op **1** om Ja te selecteren.
- 4 Druk op **Stop/Exit**.

# <span id="page-30-0"></span>**Foto's vanaf een geheugenkaart afdrukken <sup>8</sup>**

## <span id="page-30-1"></span>**PhotoCapture Center™-functies <sup>8</sup>**

## <span id="page-30-2"></span>**Mapstructuur van geheugenkaarten <sup>8</sup>**

Uw machine is ontworpen om compatibel te zijn met beeldbestanden van moderne digitale camera's en geheugenkaarten; lees echter onderstaande opmerkingen om fouten te vermijden:

- De extensie van het beeldbestand moet .JPG zijn (andere extensies voor beeldbestanden, zoals .JPEG, .TIF, .GIF etc., worden niet herkend).
- Direct afdrukken via PhotoCapture Center™ moet apart van PhotoCapture Center™ met de pc worden uitgevoerd. (Het is niet mogelijk om deze bewerkingen gelijktijdig uit te voeren.)
- De machine kan max. 999 bestanden op een geheugenkaart lezen.
- Het DPOF-bestand op de geheugenkaarten moet een geldig DPOFformaat hebben. (Zie *[Afdrukken in DPOF](#page-33-2)formaat* [op pagina 28.](#page-33-2))

Let op het volgende:

Als u de index of afbeeldingen afdrukt, zal PhotoCapture Center™ alle geldige afbeeldingen afdrukken, zelfs als een of meer afbeeldingen beschadigd zijn. Beschadigde afbeeldingen worden niet afgedrukt.

(Gebruikers van geheugenkaarten)

Uw machine is ontworpen om geheugenkaarten te lezen die door een digitale camera zijn geformatteerd.

Wanneer een digitale camera een geheugenkaart formatteert, maakt de camera een speciale map waar de beeldgegevens naartoe worden gekopieerd. Als u de beeldgegevens op een geheugenkaart met uw pc wilt aanpassen, raden wij u aan de mapstructuur die door de digitale camera is aangemaakt, niet te wijzigen. Als u nieuwe of gewijzigde beeldbestanden op de geheugenkaart opslaat, raden wij u ook aan dezelfde map te gebruiken als door uw digitale camera wordt gebruikt. Als de gegevens niet in dezelfde map worden opgeslagen, kan de machine het bestand misschien niet lezen of het beeld niet afdrukken.

## <span id="page-31-0"></span>**Foto's afdrukken <sup>8</sup>**

## <span id="page-31-3"></span><span id="page-31-1"></span>**Index afdrukken (miniaturen) <sup>8</sup>**

PhotoCapture Center™ wijst nummers aan de foto's toe (bijvoorbeeld nr. 1, nr. 2, nr. 3 enz.).

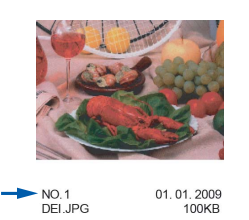

Deze nummers worden door PhotoCapture Center™ ter identificatie van de foto's gebruikt. U kunt een pagina met miniatuurweergaven afdrukken om alle afbeeldingen op de geheugenkaart te tonen.

### **Opmerking**

Alleen bestandsnamen van 8 tekens of minder worden correct op de indexpagina afgedrukt.

**1** Zorg ervoor dat de geheugenkaart in de juiste sleuf is geplaatst.

Druk op **Fo** (PHOTO CAPTURE).

- b Druk op **a** of **b** om Print index te selecteren. Druk op **OK**.
- **3** Druk op  $\triangle$  of  $\triangledown$  om 6 bld/regel of 5 bld/regel te selecteren. Druk op **OK**.

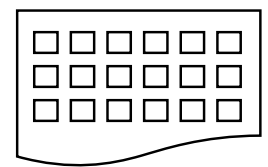

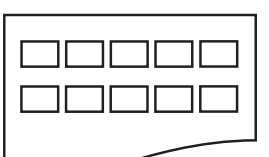

6 bld/regel 5 bld/regel

De afdruksnelheid voor 5 bld/regel is lager dan voor 6 bld/regel, maar de kwaliteit is beter.

Ga op een van de volgende manieren te werk:

> ■ Druk op **A** of  $\blacktriangledown$  om Papiersoort te selecteren en druk op **OK** en op **A** of **▼** om het type papier te selecteren dat u gebruikt: Normaal papier, Inkjet papier, Brother BP71, Brother BP61 of Glossy anders.

Druk op **OK**.

■ Druk op **A** of  $\blacktriangledown$  om Papierformaat te kiezen en druk op **OK** en **a** of **b** om het papierformaat dat u gebruikt te kiezen: A4 of Letter.

Druk op **OK**.

- Als u de papierinstellingen niet wilt wijzig[e](#page-31-2)n, gaat u naar stap  $\bigcirc$ .
- <span id="page-31-2"></span>e Druk op **Colour Start** om te beginnen met afdrukken.

Foto's vanaf een geheugenkaart afdrukken

## <span id="page-32-0"></span>**Foto's afdrukken <sup>8</sup>**

U dient eerst het nummer van een foto te weten, pas dan kunt u de foto afdrukken.

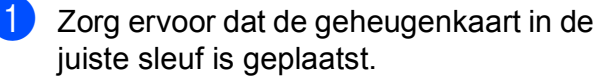

Druk op (**PHOTO CAPTURE**).

**2** Druk de index af. (Zie *Index afdrukken (miniaturen)* [op pagina 26.](#page-31-3))

- **3** Druk op **∆** of **V** om Foto's afdrukken te selecteren. Druk op **OK**.
- <span id="page-32-2"></span> $\overline{4}$  Voer het nummer van de afbeelding die u wilt afdrukken in van de miniaturen op de pagina Index. Druk op **OK**.
- **b** Herhaal stap  $\bullet$  tot u alle nummers hebt ingevoerd van de afbeeldingen die u wilt afdrukken.

#### **Opmerking**

- U kunt de nummers in een keer invoeren met behulp van de toets **l** voor een komma of de toets **#** voor een deelstreepje. (Voer bijvoorbeeld **1**,  $\star$ , **3**,  $\star$ , **6** in om afbeeldingen nr. 1, nr. 3 en nr. 6 af te drukken.) Voer **1**, **#**, **5** in om afbeeldingen nr. 1 tot nr. 5 af te drukken.
- U kunt maximaal 12 tekens (inclusief komma's) invoeren om op te geven welke foto's u wilt afdrukken.
- 6 Nadat u de afbeeldingsnummers hebt geselecteerd, drukt u weer op **OK**.
- Voer het gewenste aantal kopieën in met de kiestoetsen.
- **8** Ga op een van de volgende manieren te werk:
	- Wijzig de afdrukinstellingen. (Zie *[PhotoCapture Center™](#page-33-3) [afdrukinstellingen](#page-33-3)* op pagina 28.)
	- Als u geen instellingen wilt wijzigen, drukt u op **Colour Start** om af te drukken.

## <span id="page-32-1"></span>**Alle foto's afdrukken <sup>8</sup>**

U kunt alle foto's op de geheugenkaart afdrukken.

Zorg ervoor dat de geheugenkaart in de juiste sleuf is geplaatst.

Druk op (**PHOTO CAPTURE**).

- b Druk op **a** of **b** om Alle foto's afdr te selecteren. Druk op **OK**.
- **3** Voer het gewenste aantal kopieën in met de kiestoetsen.
- Ga op een van de volgende manieren te werk:
	- Wijzig de afdrukinstellingen. (Zie *[PhotoCapture Center™](#page-33-3) [afdrukinstellingen](#page-33-3)* op pagina 28.)
	- Als u geen instellingen wilt wijzigen, drukt u op **Colour Start** om af te drukken.

## <span id="page-33-2"></span><span id="page-33-0"></span>**Afdrukken in DPOF-formaat <sup>8</sup>**

DPOF betekent Digital Print Order Format.

Vooraanstaande producenten van digitale camera's (Canon Inc., Eastman Kodak Company, FUJIFILM Corporation, Panasonic Corporation en Sony Corporation) hebben deze standaard ontwikkeld om het afdrukken van beelden vanaf een digitale camera te vereenvoudigen.

Als uw digitale camera ondersteuning biedt voor afdrukken in DPOF-formaat, kunt u de beelden en het aantal exemplaren dat u wilt afdrukken, op het display van de digitale camera selecteren.

Als een geheugenkaart met DPOF-informatie in de machine wordt geplaatst, kunt u de geselecteerde foto op eenvoudige wijze afdrukken.

**1** Zorg ervoor dat de geheugenkaart in de juiste sleuf is geplaatst.

> Druk op (**PHOTO CAPTURE**). De machine vraagt of u de DPOFinstellingen wilt gebruiken.

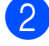

**2** Druk op **1** om Ja te selecteren.

Ga op een van de volgende manieren te werk:

- Wijzig de afdrukinstellingen. (Zie *[PhotoCapture Center™](#page-33-3) [afdrukinstellingen](#page-33-3)* op pagina 28.)
- Als u geen instellingen wilt wijzigen, drukt u op **Colour Start** om af te drukken.

## **Opmerking**

Als de op de camera gemaakte afdrukvolgorde beschadigd is geraakt, kan een DPOF-bestandsfout optreden. U kunt dit probleem verhelpen door de afdrukvolgorde te verwijderen en opnieuw te maken met uw camera. Raadpleeg de ondersteuningswebsite van de camerafabrikant of de bijbehorende documentatie om na te gaan hoe u hiervoor te werk gaat.

## <span id="page-33-3"></span><span id="page-33-1"></span>**PhotoCapture Center™ afdrukinstellingen <sup>8</sup>**

U kunt de afdrukinstellingen tijdelijk wijzigen.

De machine keert terug naar de standaardinstellingen na 3 minuten, of wanneer de Tijdklokstand weer overgaat op faxmodus. (Zie *[Tijdklokstand](#page-8-1)* op pagina 3.)

### **Opmerking**

U kunt de afdrukinstellingen die u vaak gebruikt, opslaan door deze als standaard te definiëren. (Zie *[Uw wijzigingen instellen](#page-36-3)  [als nieuwe standaardinstellingen](#page-36-3)* [op pagina 31](#page-36-3).)

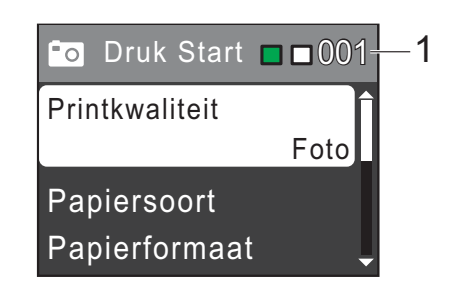

#### **1 Aantal afdrukken**

(Voor Foto(s) bekijken) Hier ziet u het aantal foto's dat wordt afgedrukt.

(Voor Alle foto's afdrukken, Foto's afdrukken) Hier ziet u het aantal kopieën dat van elke foto wordt afgedrukt.

(Voor DPOF-afdrukken) Wordt niet weergegeven.

Foto's vanaf een geheugenkaart afdrukken

### <span id="page-34-0"></span>**Afdrukkwaliteit <sup>8</sup>**

- **Druk op A of**  $\nabla$  **om** Printkwaliteit te selecteren. Druk op **OK**.
- **2** Druk op  $\triangle$  of  $\blacktriangledown$  om Normaal of Foto te selecteren. Druk op **OK**.
- **3** Als u geen instellingen meer wilt wijzigen, drukt u op **Colour Start** om af te drukken.

### <span id="page-34-1"></span>**Papieropties <sup>8</sup>**

#### <span id="page-34-4"></span>**Papiersoort <sup>8</sup>**

- a Druk op **a** of **b** om Papiersoort te selecteren. Druk op **OK**.
- **2** Druk op **▲** of **v** om de papiersoort die u gebruikt te selecteren: Normaal papier, Inkjet papier, Brother BP71, Brother BP61 of Glossy anders. Druk op **OK**.
- $\overline{3}$  Als u geen instellingen meer wilt wijzigen, drukt u op **Colour Start** om af te drukken.

#### **Papier- en afdrukformaat <sup>8</sup>**

- a Druk op **a** of **b** om Papierformaat te selecteren. Druk op **OK**.
- **2** Druk op **▲** of **▼** om het papierformaat dat u gebruikt te selecteren: 10x15cm, 13x18cm, A4 of Letter. Druk op **OK**.

8 Als u A4 of Letter kiest, drukt u op  $\blacktriangle$  of ▼ om het afdrukformaat te kiezen. Druk op **OK**.

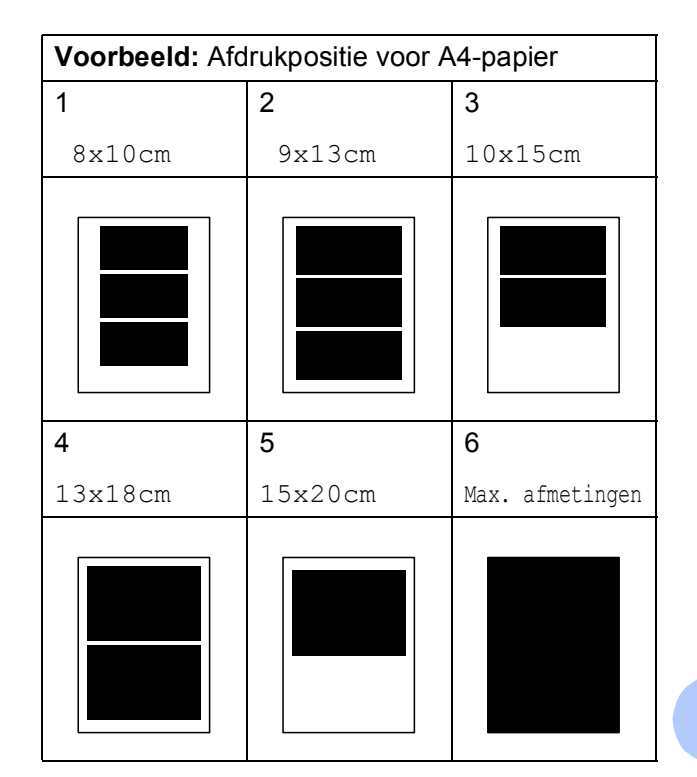

Als u geen instellingen meer wilt wijzigen, drukt u op **Colour Start** om af te drukken.

### <span id="page-34-2"></span>**Helderheid, contrast en kleur instellen <sup>8</sup>**

#### <span id="page-34-3"></span>**Helderheid <sup>8</sup>**

- Druk op  $\triangle$  of  $\nabla$  om Helderheid te selecteren. Druk op **OK**.
- **2** Druk op ◀ of ▶ om een afdruk donkerder of lichter te maken. Druk op **OK**.
- **3** Als u geen instellingen meer wilt wijzigen, drukt u op **Colour Start** om af te drukken.

#### <span id="page-35-3"></span>**Contrast <sup>8</sup>**

U kunt de contrastinstelling kiezen. Hoe hoger het contrast, des te scherper en levendiger een beeld eruitziet.

- **1** Druk op **A** of ▼ om Contrast te selecteren. Druk op **OK**.
- **b** Druk op ◀ of ▶ om het contrast te wijzigen. Druk op **OK**.
- **3** Als u geen instellingen meer wilt wijzigen, drukt u op **Colour Start** om af te drukken.

## <span id="page-35-0"></span>**Bijsnijden (crop) <sup>8</sup>**

Als uw foto te lang of te breed is voor de ruimte die u hebt geselecteerd, wordt automatisch een deel van het beeld afgesneden.

De standaardinstelling is Aan. Wanneer u het hele beeld wilt afdrukken, zet u deze instelling op Uit. Als u Bijsnijd(crop) op Uit instelt, moet u Zonder rand ook op Uit instellen. (Zie *[Afdrukken zonder rand](#page-35-2)* [op pagina 30](#page-35-2).)

- a Druk op **a** of **b** om Bijsnijd(crop) te selecteren. Druk op **OK**.
- **Druk op ▲ of ▼ om Uit (of Aan) te** selecteren. Druk op **OK**.

**3** Als u geen instellingen meer wilt wijzigen, drukt u op **Colour Start** om af te drukken.

**Bijsnijd(crop): Aan <sup>8</sup>**

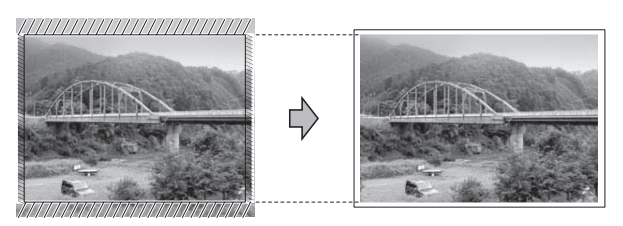

#### **Bijsnijd(crop): Uit <sup>8</sup>**

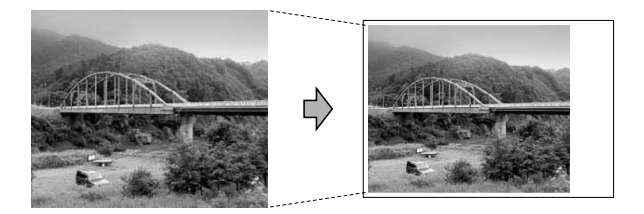

## <span id="page-35-2"></span><span id="page-35-1"></span>**Afdrukken zonder rand <sup>8</sup>**

Met deze optie wordt het afdrukgebied uitgebreid naar de randen van het papier. Het afdrukken zal iets langer duren.

- **1** Druk op **A** of **v** om Zonder rand te selecteren. Druk op **OK**.
- **Druk op ▲ of ▼ om Uit (of Aan) te** selecteren. Druk op **OK**.
- Als u geen instellingen meer wilt wijzigen, drukt u op **Colour Start** om af te drukken.

## <span id="page-36-0"></span>**Datum afdrukken <sup>8</sup>**

U kunt de datum afdrukken die al in de fotogegevens is opgenomen. De datum wordt in de rechterbenedenhoek afgedrukt. Als de datum niet in de gegevens is opgenomen, kunt u deze functie niet gebruiken.

- Druk op **▲** of ▼ om Datum afdr. te selecteren. Druk op **OK**.
- b Druk op **a** of **b** om Aan (of Uit) te selecteren. Druk op **OK**.
- **3** Als u geen instellingen meer wilt wijzigen, drukt u op **Colour Start** om af te drukken.

### <span id="page-36-3"></span><span id="page-36-1"></span>**Uw wijzigingen instellen als nieuwe standaardinstellingen8**

U kunt de afdrukinstellingen die u vaak gebruikt, opslaan door deze als standaardinstellingen te definiëren. Deze instellingen blijven van kracht totdat u ze weer wijzigt.

- **1** Druk op **A** of **v** om een nieuwe instelling te kiezen. Druk op **OK**. Herhaal deze stap voor elke instelling die u wilt wijzigen.
- **2** Als u de laatste instelling hebt gewijzigd, drukt u op **a** of **b** om Nieuwe standaard te selecteren. Druk op **OK**.
- 
- **3** Druk op **1** om Ja te selecteren.
- 4 Druk op **Stop/Exit**.

### <span id="page-36-2"></span>**Alle instellingen terugzetten naar de fabrieksinstellingen <sup>8</sup>**

U kunt de gewijzigde PhotoCaptureinstellingen Printkwaliteit, Papiersoort, Papierformaat, Helderheid, Contrast, Bijsnijd(crop), Zonder rand en Datum afdr. terugzetten naar de fabrieksinstellingen.

Druk op **∆** of ▼ om Fabrieksinstell. te selecteren. Druk op **OK**.

- b Druk op **1** om Ja te selecteren.
- **3** Druk op **Stop/Exit**.

## <span id="page-37-0"></span>**Naar een geheugenkaart scannen <sup>8</sup>**

## <span id="page-37-1"></span>**Nieuwe standaardinstellingen opslaan <sup>8</sup>**

U kunt de meestgebruikte kopieerinstellingen voor Scannen naar media (Kwaliteit en Bestandstype) opslaan als standaardinstellingen. Deze instellingen blijven van kracht totdat u ze weer wijzigt.

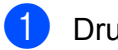

- **b** Druk op  $\triangle$  (SCAN).
- **2** Druk op **∆** of ▼ om Scan nr media te selecteren. Druk op **OK**.
- 8 **Druk op A** of  $\blacktriangledown$  om Nieuwe standaard te selecteren. Druk op **OK** en **1** om Ja te selecteren.
- 4 Druk op **Stop/Exit**.

### <span id="page-37-2"></span>**Fabrieksinstellingen herstellen <sup>8</sup>**

U kunt alle gewijzigde instellingen voor Scannen naar media (Kwaliteit en Bestandstype) terugzetten naar de fabrieksinstellingen.

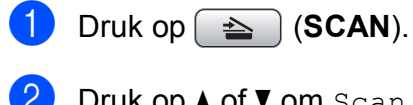

**2** Druk op **∆** of ▼ om Scan nr media te selecteren. Druk op **OK**.

**3** Druk op **A** of **V** om Fabrieksinstell. te selecteren. Druk op **OK** en **1** om Ja te selecteren.

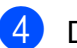

Druk op Stop/Exit.

**A**

# <span id="page-38-0"></span>**Routineonderhoud**

## <span id="page-38-1"></span>**De machine reinigen en**   $controleren$

## <span id="page-38-2"></span>**De buitenkant van de machine**   $$

## **BELANGRIJK**

- Gebruik neutrale schoonmaakmiddelen. Reiniging met vluchtige vloeistoffen, zoals verdunner of benzine, beschadigt de buitenkant van de machine.
- Gebruik GEEN schoonmaakmiddelen die ammoniak bevatten.
- Gebruik GEEN isopropylalcohol om het bedieningspaneel schoon te maken. Het paneel kan barsten.

#### **Maak de buitenkant van de machine als volgt schoon: <sup>A</sup>**

a Trek de papierlade (1) volledig uit de machine.

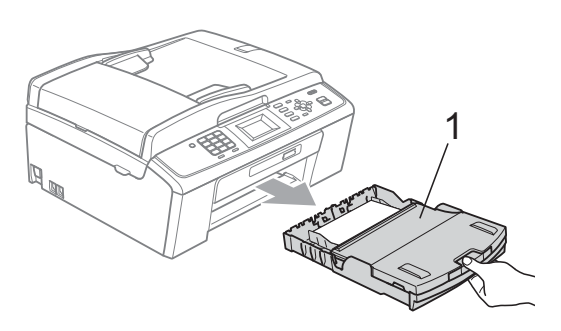

Reinig de buitenkant van de machine met een *droge*, pluisvrije zachte doek om stof te verwijderen.

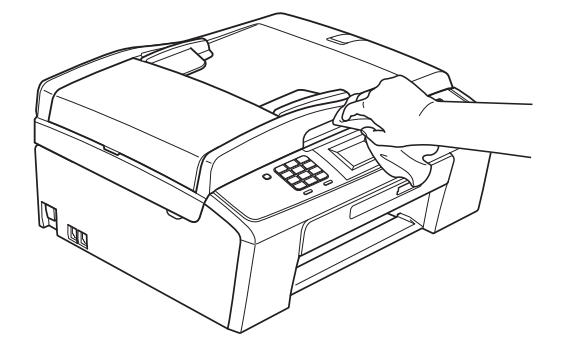

- **3** Breng het deksel van de uitvoerlade omhoog en verwijder datgene wat in de papierlade vastzit.
- Reinig de papierlade met een *droge*, pluisvrije zachte doek om stof te verwijderen.

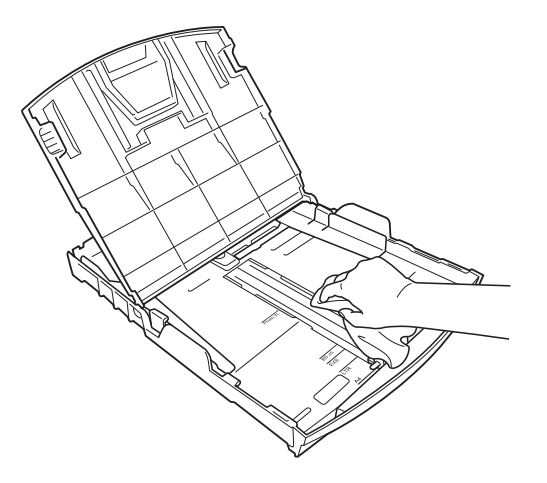

e Sluit het deksel van de uitvoerlade en plaats de uitvoerlade stevig in de machine terug.

**A**

## <span id="page-39-0"></span>**De geleiderol van de machine**   $reinigen$

## **A VOORZICHTIG**

Haal de stekker van de machine uit het stopcontact voordat u de geleiderol schoonmaakt.

- a Breng het scannerdeksel omhoog tot het veilig in de open stand vergrendeld is.
- Maak de geleiderol van de machine (1) en het gedeelte eromheen schoon en veeg eventuele inkt weg met een *droge*, pluisvrije zachte doek.

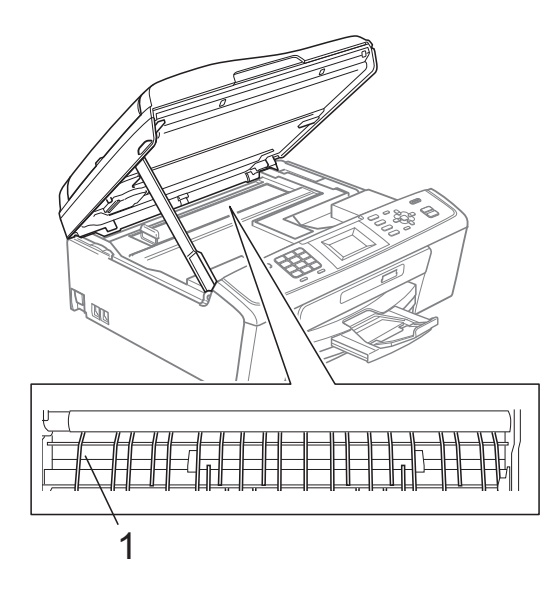

### <span id="page-39-1"></span>**Het inktyolume controleren**

Hoewel op het LCD-scherm een inktvolumepictogram wordt weergegeven, kunt u de **Menu**-toets gebruiken om een groot diagram te zien waarop wordt aangegeven hoeveel inkt in elke cartridge over is.

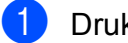

**1** Druk op Menu.

- b Druk op **a** of **b** om Inktbeheer te selecteren. Druk op **OK**.
- c Druk op **a** of **b** om Inktvolume te selecteren. Druk op **OK**. Op het LCD-scherm wordt het inktvolume weergegeven.

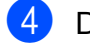

### Druk op Stop/Exit.

#### **Opmerking**

U kunt het inktniveau vanaf uw computer controleren. (Zie *Afdrukken* voor

Windows® of *Afdrukken en faxen* voor Macintosh in de *Softwarehandleiding*.)

## <span id="page-40-0"></span>**De machine inpakken en vervoeren <sup>A</sup>**

Gebruik het oorspronkelijke

verpakkingsmateriaal van de machine wanneer u de machine transporteert. Volg de onderstaande instructies om uw machine correct te verpakken. Schade aan de machine die wordt veroorzaakt tijdens het transport valt niet onder uw garantie.

## **BELANGRIJK**

Het is belangrijk dat u de machine na een afdruktaak de printkop laat "parkeren". Luister goed naar de machine alvorens deze los te koppelen, om te controleren of alle mechanische geluiden zijn gestopt. Indien u de machine dit parkeerproces niet laat voltooien, kan dit leiden tot afdrukproblemen en mogelijke schade aan de printkop.

- Open het deksel van de inktcartridge.
- **2** Verwijder alle vier inktcartridges. Druk op de ontgrendelingshendel boven elke cartridge om deze te ontgrendelen. (Zie *De inktcartridges vervangen* in *appendix A* in de *Beknopte gebruikershandleiding*.)
- **3** Breng de groene bescherming aan en sluit het kapje van de cartridge.

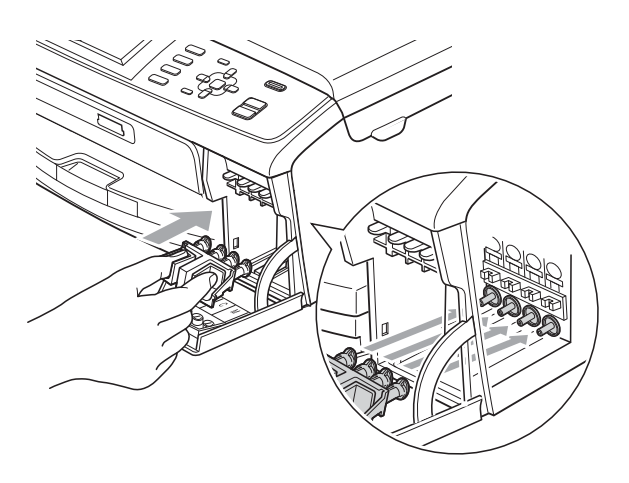

## **BELANGRIJK**

• Zorg ervoor dat u de plastic lipjes aan beide zijden van de groene bescherming (1) goed op hun plaats (2) klikt.

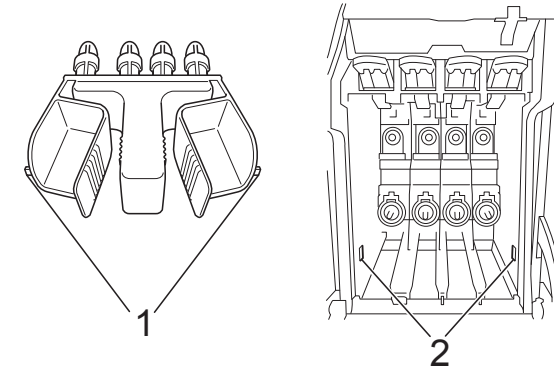

• Als u de groene bescherming niet kunt vinden, mag u de inktcartridges NIET verwijderen als u de machine gaat vervoeren. Het is van essentieel belang dat tijdens het vervoeren van de machine de groene bescherming is geplaatst of de inktcartridges op hun plaats zitten. Als u zich niet aan dit voorschrift houdt, kan de machine schade oplopen en de garantie vervallen.

4 Til de voorzijde van de machine op en haak het lipje van de groene bescherming in de sleutelvormige opening (1) aan de onderzijde van de papierlade. Zet de bescherming vervolgens vast over het verhoogde gedeelte van de papierlade (2).

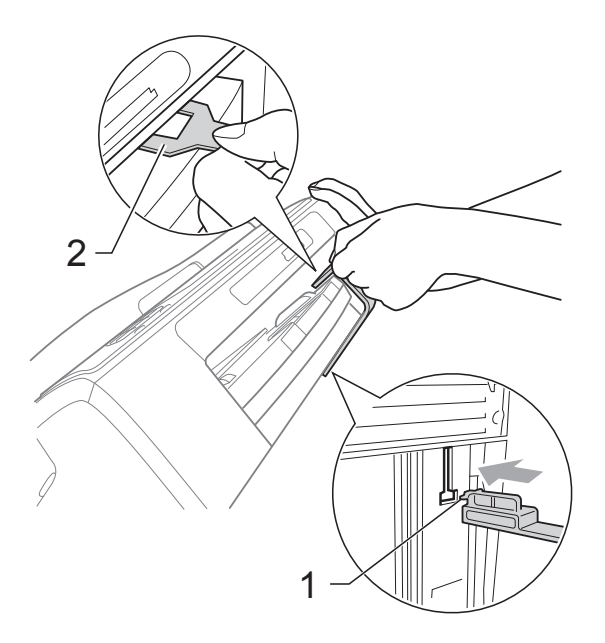

- **5** Haal de stekker van de machine uit de telefoonaansluiting en haal het telefoonsnoer uit de machine.
- **6** Haal de stekker van de machine uit het stopcontact.
- **7** Gebruik beide handen en de plastic lipjes aan beide zijden van de machine om het scannerdeksel op te tillen, totdat deze in de open stand vergrendeld is. Koppel vervolgens de interfacekabel los van de machine (indien aangesloten).

8 Breng het scannerdeksel omhoog  $(1)$ om de vergrendeling op te heffen. Druk de steun van het scannerdeksel voorzichtig omlaag  $(2)$  en sluit het scannerdeksel (3) met beide handen.

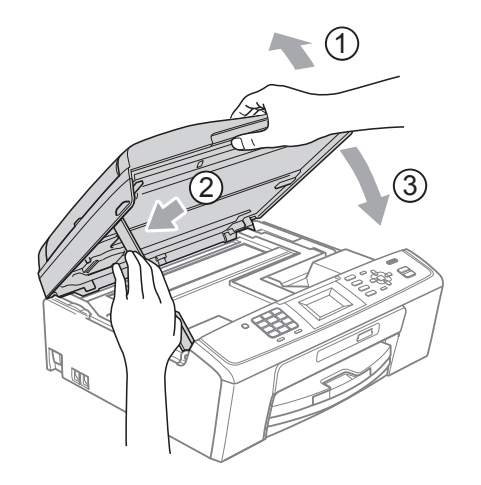

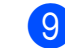

**9** Verpak de machine in de plastic zak.

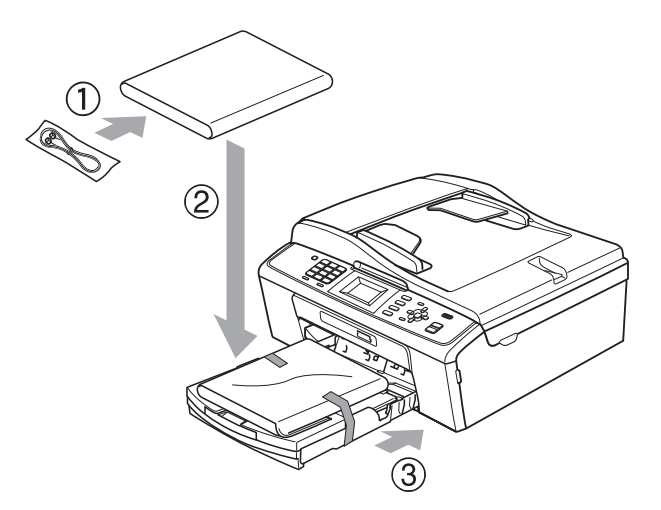

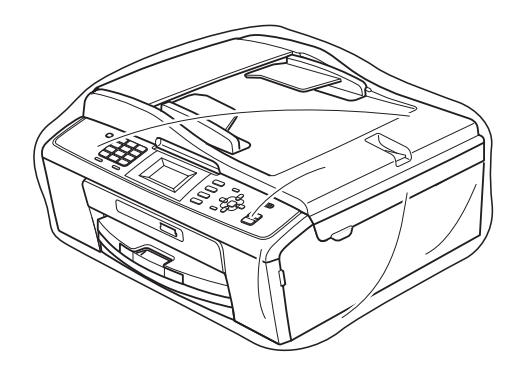

10 Verpak de machine en de gedrukte materialen met het originele verpakkingsmateriaal in de originele doos, zoals hieronder afgebeeld. Plaats de gebruikte inktcartridges niet in de doos.

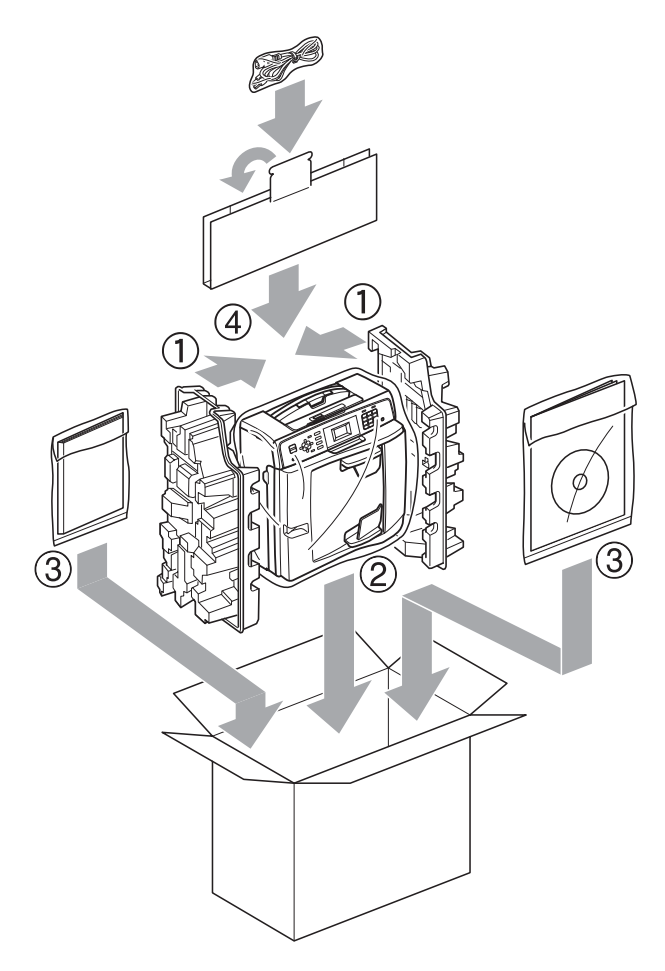

**k** Sluit de doos en maak deze dicht met verpakkingstape.

**A**

**B**

## <span id="page-43-0"></span>**Verklarende woordenlijst <sup>B</sup>**

Dit is een uitvoerige lijst van functies en termen die voorkomen in Brotherhandleidingen. Beschikbaarheid van deze functies is afhankelijk van het model dat u heeft aangeschaft.

#### **ADF (automatische documentinvoer)**

Het document kan in de ADF worden geplaatst en automatisch met één pagina tegelijk worden gescand.

#### **ANTW.APP. (antwoordapparaat)**

U kunt een extern antwoordapparaat op uw machine aansluiten.

#### **Automatisch een fax verzenden**

Een fax verzenden zonder de hoorn van een externe telefoon op te nemen.

#### **Automatisch opnieuw kiezen**

Een functie waarmee de machine het laatste faxnummer na vijf minuten opnieuw kan kiezen als de fax niet kon worden verzonden omdat de lijn bezet was.

#### **Autoreductie**

Als deze functie is geactiveerd, wordt een inkomend faxbericht verkleind afgedrukt.

#### **Belvertraging**

Het aantal keren dat het belsignaal overgaat voordat de machine reageert in de standen Alleen fax en Fax/Telefoon.

#### **Belvolume**

Instelling van het volume voor het belsignaal van de machine.

#### **Code voor activeren op afstand**

Toets deze code (**l 5 1**) in wanneer u een faxoproep aanneemt op een extern of tweede toestel.

#### **Code voor deactiveren op afstand (alleen modus Fax/Telefoon)**

Als de machine een normaal telefoontie beantwoordt, wordt het snelle dubbele belsignaal gebruikt. U kunt de oproep op een tweede telefoon aannemen door de code (**#51**) in te toetsen.

#### **Coderingsmethode**

Methode voor het coderen van de informatie in een document. Alle faxmachines dienen de minimum standaard Modified Huffman (MH) te gebruiken. De machine is uitgerust met betere compressiemethoden, Modified Read (MR) en Modified Modified Read (MMR) en JPEG, die werken als de ontvangende machine over deze mogelijkheden beschikt.

#### **Communicatiefout (Comm. Fout)**

Een fout tijdens het verzenden of ontvangen van een faxbericht, meestal veroorzaakt door ruis of statische elektriciteit op de lijn.

#### **Compatibiliteitsgroep**

De mogelijkheid van een faxapparaat om met een ander faxapparaat te communiceren. Tussen de ITU-T-groepen is compatibiliteit verzekerd.

#### **Contrast**

Instelling om te compenseren voor donkere of lichte documenten. Faxen of kopieën van donkere documenten worden lichter en omgekeerd.

#### **Dichtheid**

Wijziging van de dichtheid maakt de hele afbeelding lichter of donkerder.

#### **Direct verzenden**

Als het geheugen vol is, kunt u faxen onmiddellijk verzenden.

#### **ECM-modus (foutencorrectie)**

Deze functie controleert tijdens een faxtransmissie of er fouten optreden en verzendt de pagina's met fouten zo nodig opnieuw.

#### **Extern toestel**

Een antwoordapparaat of telefoon die is aangesloten op de machine.

#### **F/T-beltijd**

Het aantal keren dat de dubbele bel van de machine overgaat om u te waarschuwen dat u een normaal telefoongesprek moet beantwoorden (als de machine in de stand FAX/TEL de telefoon automatisch heeft beantwoord).

#### **Fax/Telefoon**

In deze stand kunt u faxen en telefoontjes ontvangen. Gebruik de stand Fax/Telefoon niet als u een extern antwoordapparaat hebt aangesloten.

#### **Fax waarnemen**

Als deze functie is geactiveerd, reageert de machine toch op faxtonen als u de telefoon aanneemt en het een faxoproep blijkt te zijn.

#### **Faxjournaal**

In het journaal staat informatie over de laatste 200 faxberichten die zijn ontvangen en verzonden. TX betekent verzonden. RX betekent ontvangen.

#### **Faxtonen**

De speciale tonen (geluidssignalen) die een faxmachine tijdens automatische transmissies uitzendt om de ontvangende machine te laten weten dat het een faxtransmissie betreft.

#### **Faxtonen**

De tonen die tijdens faxtransmissies door de faxmachines worden uitgezonden.

#### **Fijne resolutie**

Resolutie is 203 x 196 dpi. Wordt gebruikt voor faxberichten met kleine lettertjes en afbeeldingen.

#### **Fotoresolutie (alleen monochroom)**

Een instelling van de resolutie die verschillende grijstinten gebruikt, zodat foto's optimaal worden gereproduceerd.

#### **Gebruikersinstellingen**

Een afgedrukt rapport met de huidige instellingen van de machine.

#### **Grijstinten**

De grijstinten die voor het kopiëren, scannen en faxen van foto's worden gebruikt.

#### **Groepsnummer**

Een combinatie van snelkiesnummers die is opgeslagen onder een snelkieslocatie die wordt gebruikt voor het groepsverzenden.

#### **Groepsverzenden**

De mogelijkheid om één en hetzelfde faxbericht naar meerdere locaties te verzenden.

#### **Handmatig faxen verzenden**

Als u de hoorn van uw externe toestel opneemt, kunt u luisteren of het ontvangende faxapparaat antwoordt voordat u op **Mono Start** of **Colour Start** drukt om met verzenden te beginnen.

#### **Helderheid**

Wijziging van de helderheid maakt de hele afbeelding lichter of donkerder.

#### **Helplijst**

Een afdruk van de complete menutabel die u kunt gebruiken om uw machine te programmeren wanneer u de Beknopte gebruikershandleiding niet bij de hand hebt.

#### **Innobella™**

Innobella™ is een assortiment verbruiksartikelen van Brother. Voor resultaten van de hoogste kwaliteit adviseert Brother het gebruik van Innobella™-inkt en -papier.

#### **Internationale modus**

In deze stand worden de faxtonen tijdelijk gewijzigd, zodat ruis en statische elektriciteit op de lijn onderdrukt worden.

#### **Journaaltijd**

De vooraf geprogrammeerde regelmaat waarmee het faxjournaal automatisch wordt afgedrukt. U kunt het faxjournaal desgewenst ook op elk ander tijdstip afdrukken (zonder deze instelling op te heffen).

#### **LCD-scherm (Liquid Crystal Display)**

Dit is het schermpje op uw machine waarop tijdens het programmeren meldingen verschijnen. Wanneer de machine inactief is, worden op dit schermpje de datum en de tijd aangegeven.

#### **Menumodus**

De programmeermodus waarin u de instellingen van uw machine kunt aanpassen.

#### **Nummerweergave**

Een dienst van het telefoonbedrijf waarmee u het nummer (of de naam) van de beller kunt zien.

#### **OCR (optical character recognition)**

De softwaretoepassing ScanSoft™ PaperPort™11SE met OCR of Presto! PageManager zet een afbeelding van tekst om in tekst die u kunt bewerken.

#### **Pauze**

Hiermee kunt u een pauze van 3,5 seconde in een nummer invoegen als u een nummer kiest met de kiestoetsen of een snelkiesnummer opslaat. Druk zo vaak op **Redial/Pause** als het aantal pauzes dat u wilt invoegen.

#### **PhotoCapture Center™**

Hiermee kunt u digitale foto's van uw digitale camera met een hoge resolutie afdrukken voor een afdrukkwaliteit die gelijkwaardig is aan die van foto's.

#### **Resolutie**

Het aantal verticale en horizontale lijnen per inch. Zie ook: Standaard, Fijn, Superfijn en Foto.

#### **Resterende taken**

U kunt controleren welke taken nog in het geheugen staan en deze taken afzonderlijk annuleren.

#### **Scannen**

De procedure waarmee een elektronische afbeelding van een papieren document naar uw computer wordt verzonden.

#### **Scannen naar media**

U kunt een monochroom document of een document in kleur naar een geheugenkaart scannen. Monochrome afbeeldingen hebben het bestandsformaat TIFF of PDF en kleurenafbeeldingen kunnen het bestandsformaat PDF of JPEG hebben.

#### **Snelkieslijst**

Een lijst van namen en nummers die zijn opgeslagen in het geheugen voor Snelkiesnummers. De nummers staan in numerieke volgorde in de lijst.

#### **Snelkiesnummer**

Een voorgeprogrammeerd nummer dat u snel kunt kiezen. U moet op

(**Speed Dial**), **OK**, de tweecijferige code en **Mono Start** of **Colour Start** drukken om het kiezen te starten.

#### **Standaardresolutie**

 $203 \times 97$  dpi. Wordt gebruikt voor tekst van normaal formaat en biedt de snelste transmissie.

#### **Stationsnummer**

De opgeslagen informatie die boven aan gefaxte pagina's verschijnt. Deze inforegel bevat de naam van de verzender en het faxnummer.

#### **Superfijne resolutie (alleen monochroom)**

 $392 \times 203$  dpi. Ideaal voor zeer kleine druk en lijntekeningen.

Verklarende woordenlijst

#### **Tijdelijke instellingen**

Voor elke faxtransmissie en kopie kunnen bepaalde instellingen worden gemaakt die alleen voor die transmissie gelden en die geen invloed hebben op de standaardinstellingen.

#### **Transmissie**

Het vanaf de machine over de telefoonlijn verzenden van documenten naar een ander faxapparaat.

#### **Tweede telefoontoestel**

Een telefoontoestel dat gebruikmaakt van dezelfde telefoonlijn als de faxmachine, maar op een aparte wandcontactdoos is aangesloten.

#### **Tweevoudige werking**

De machine kan uitgaande faxen of taken in het geheugen scannen terwijl ze een fax uit het geheugen verzendt, een fax ontvangt of een binnenkomende fax afdrukt.

#### **Verzendrapport (controlerapport)**

Dit is een lijst met een overzicht van al het uitgaande faxverkeer. In deze lijst staan gegevens zoals het nummer van de beller en de datum en tijd.

#### **Volume van de waarschuwingstoon**

Instelling van het volume van het geluidssignaal dat u telkens hoort wanneer u een toets indrukt of een vergissing maakt.

#### **WLAN-rapport**

Een afgedrukt rapport waarin het resultaat van de WLAN-verbinding wordt weergegeven.

#### **Zoeken**

Een elektronische lijst van opgeslagen Snelkiesnummers en Groepsnummers in alfabetische of numerieke volgorde.

# **Index**

### <span id="page-47-0"></span>**A**

**C**

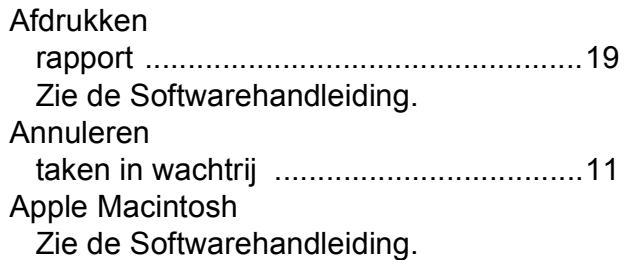

#### **C**

**ControlCenter** Zie de Softwarehandleiding.

#### **F**

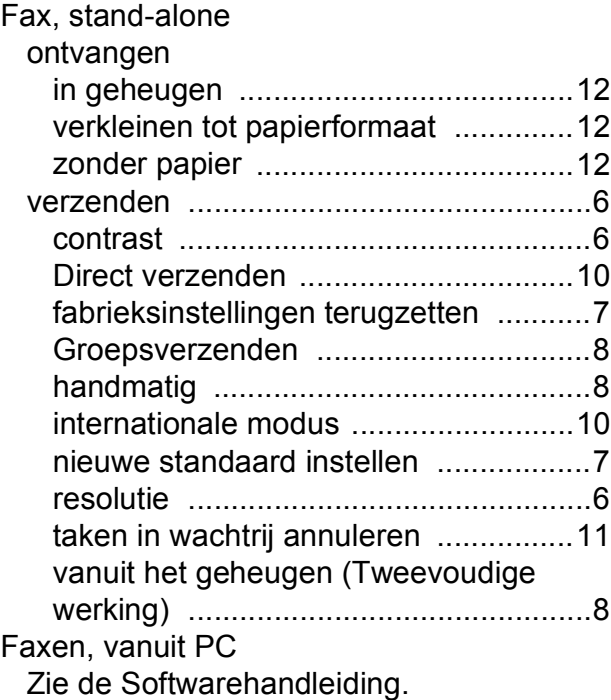

## **G**

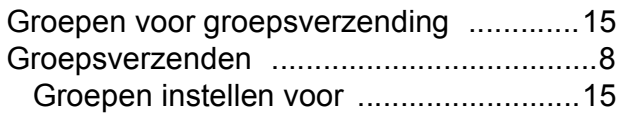

### **H**

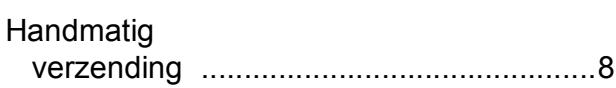

## **I**

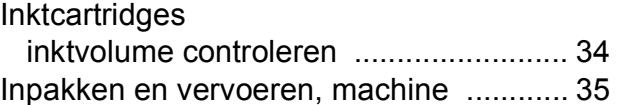

#### **K**

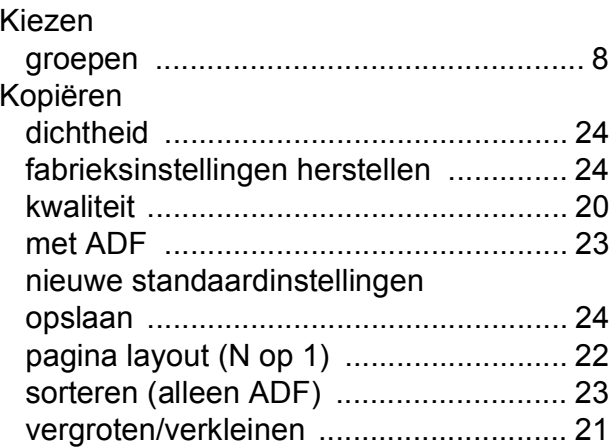

#### **L**

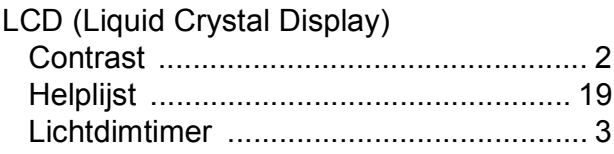

## **M**

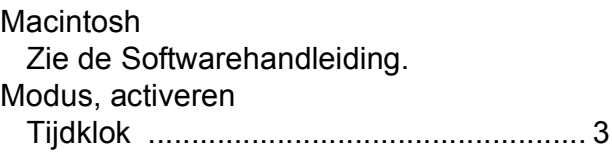

#### **N**

**Netwerk** afdrukken Zie de Netwerkhandleiding. scannen Zie de Softwarehandleiding. Nummerweergave Rapport nummerweergavegeheugen [... 19](#page-24-0)

## **O**

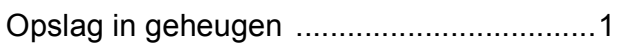

#### **P**

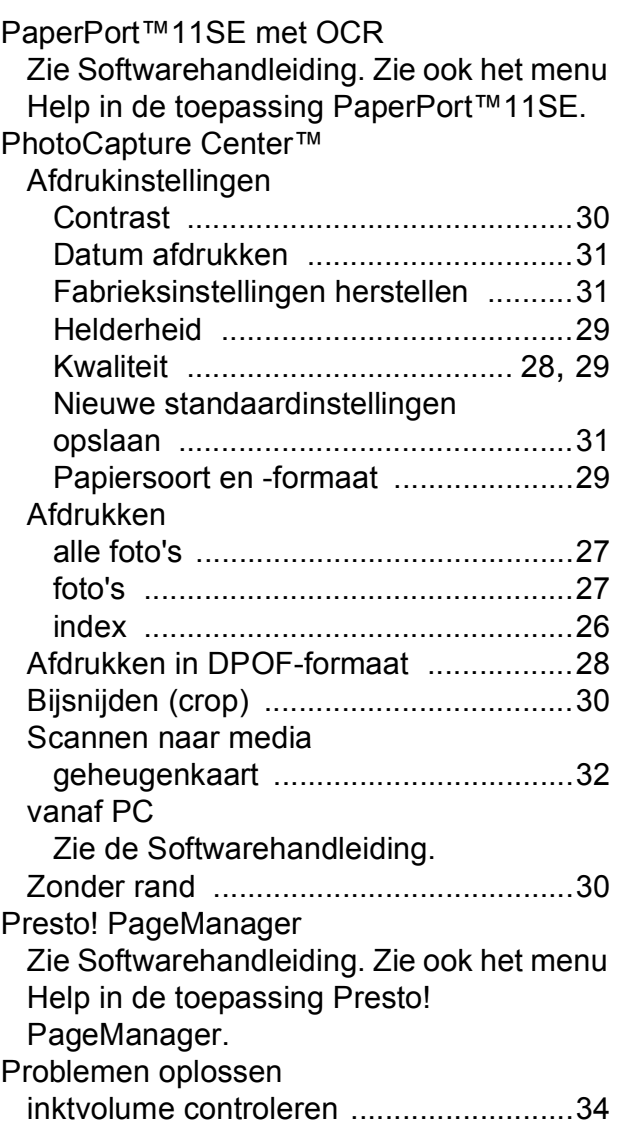

## **R**

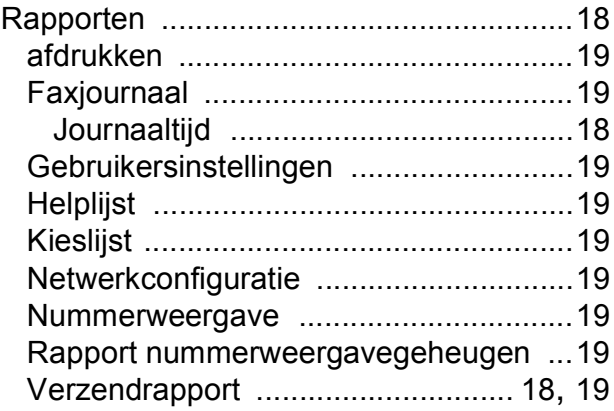

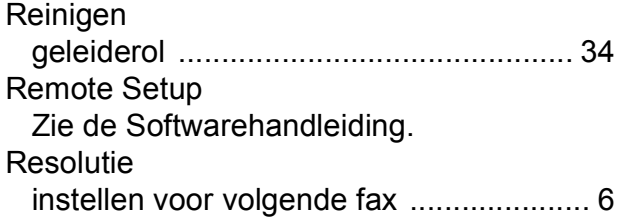

## **S**

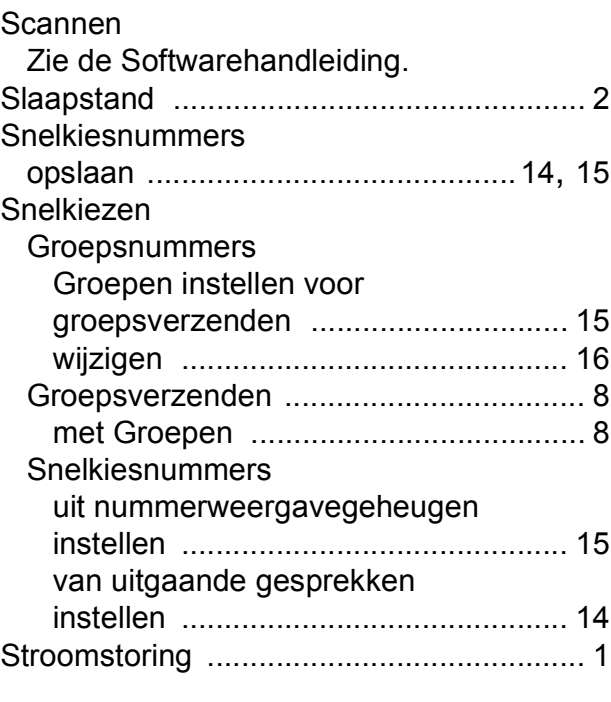

#### **T**

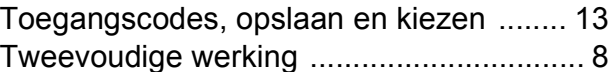

#### **V**

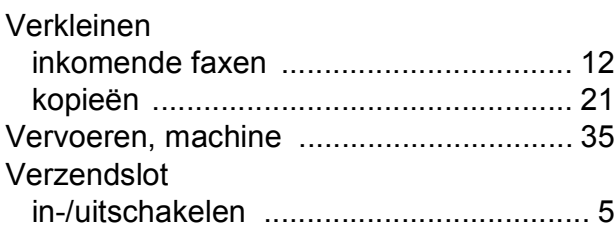

## **W**

Windows® Zie de Softwarehandleiding. Wireless Network Zie de Installatiehandleiding en Netwerkhandleiding.

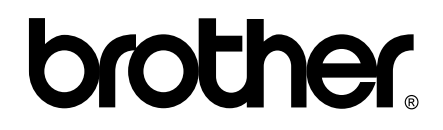

#### **Bezoek ons op World Wide Web <http://www.brother.com>**

Deze machine is uitsluitend goedgekeurd voor gebruik in het land van aankoop. Plaatselijke Brother-bedrijven of hun dealers verlenen alleen service aan machines die in hun eigen land zijn aangekocht.